**WebCreator 7.2**

**User guide**

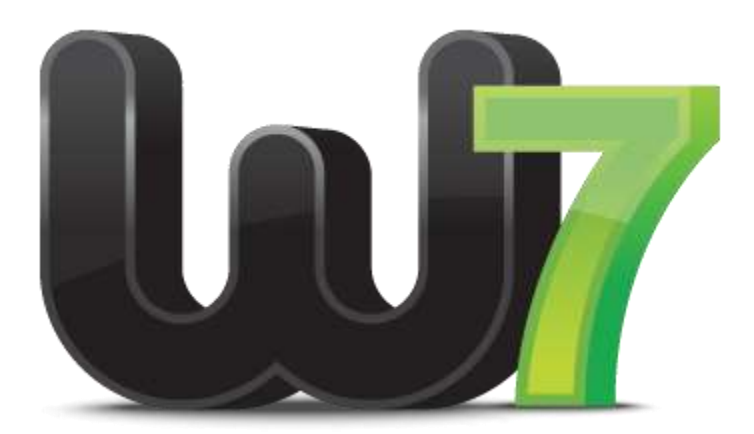

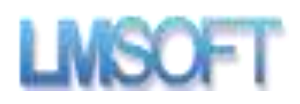

# **WebCreator 7 User guide**

## **Table of contents**

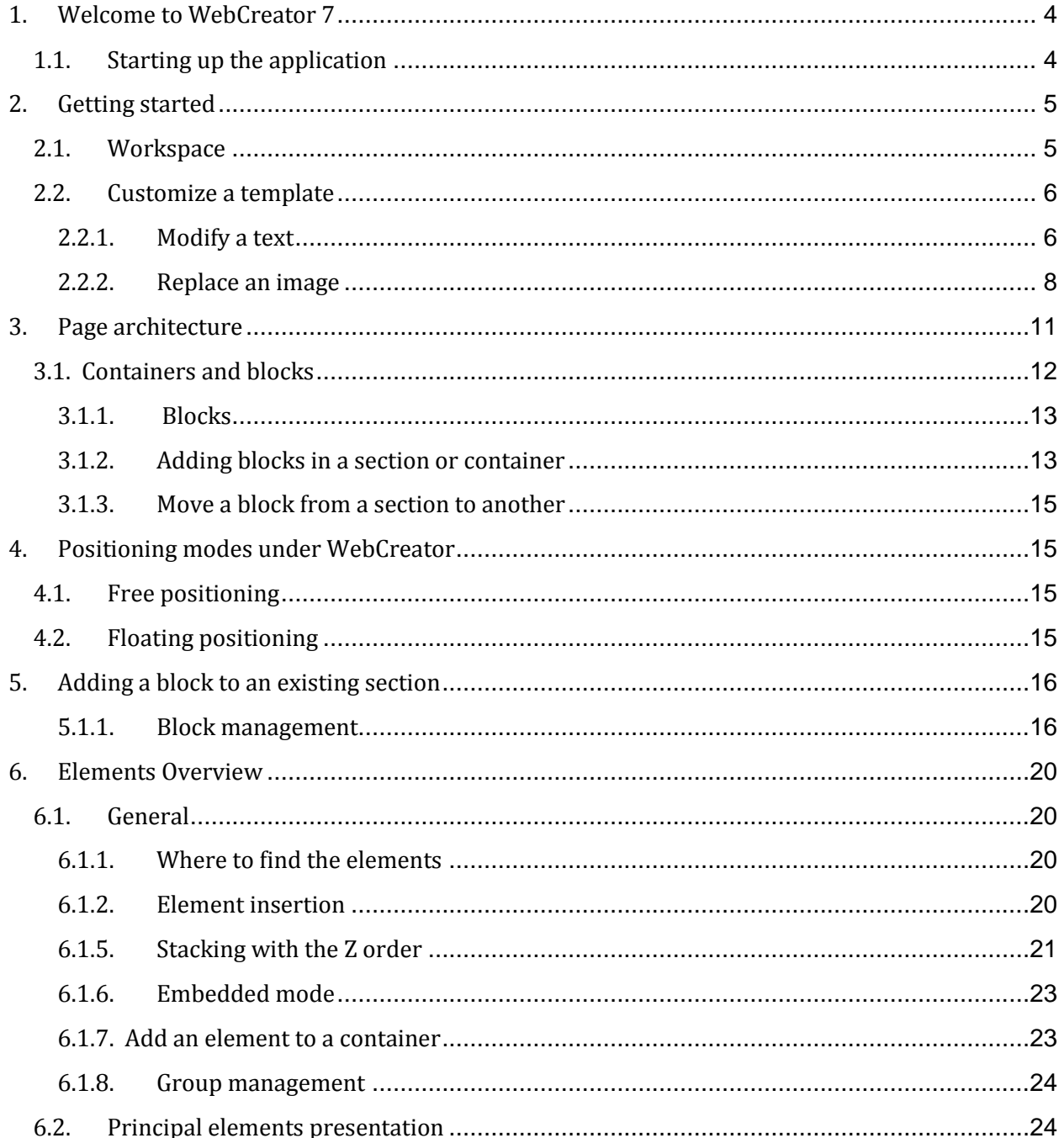

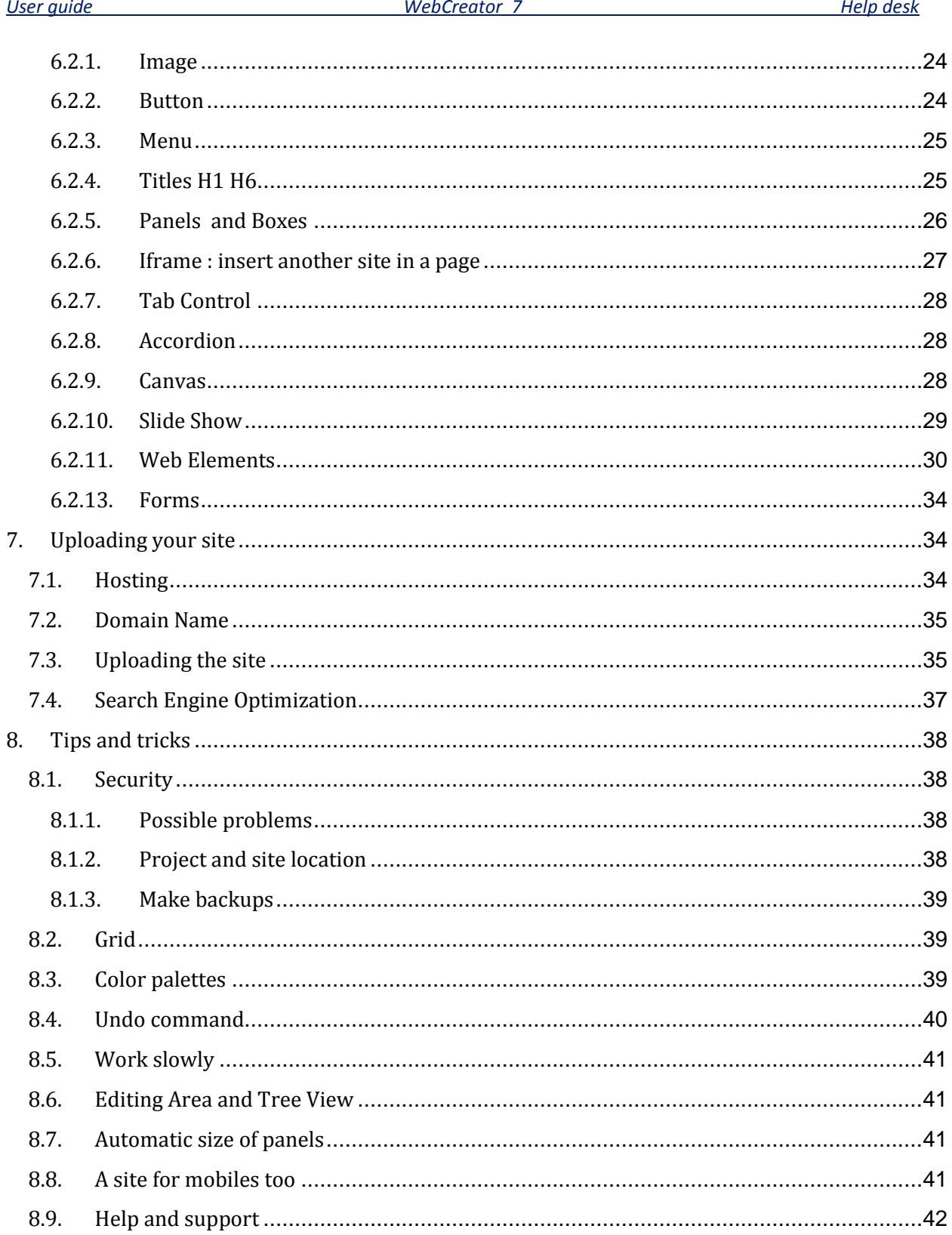

## <span id="page-3-0"></span>**1. [Welcome to WebCreator 7](http://#_Toc445156876)**

## <span id="page-3-1"></span>**1.1. Starting up the application**

After carrying out the installation, start the program You will be prompted to register your version of WebCreator 7.

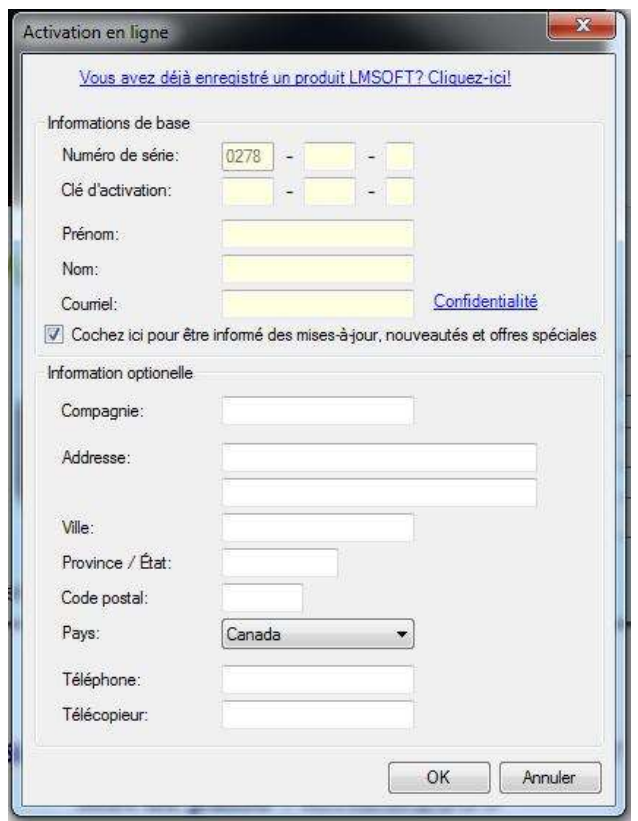

Enter the serial number and the license key that you were provided and your credentials .

The 4 first numbers, 0278 in the image above, are the identifiers of the batch that corresponds to the download link that is on your invoice. Not to be confused with updates: a 280 is NOT the update of a 279. Just different products or languages.

#### **To recover keys and installers with the correct batch numbers , go to the following link:** <http://www.lmsite.net/helpcenter/recuperator.php>

Fill the 3 fields Serial number, License key and Email address and click the button for the action you want: Download the WebCreator installer, Receive the activation email or receive corresponding keys associated to your license key .

**If you changed your email address , go to the following address :**

[www.lmsoft.com/registration](http://www.lmsoft.com/registration) 

If you already have other LMSOFT products, enter at top of the page your serial number and your email address and click the arrow button to load your profile. Finally, in the fields located at the bottom of your personal information , enter the new email address that you want to register.

It is very important that you enter a valid email address , because it is through this that you will access our technical support service and receive information on program updates and new versions.

The WebCreator license entitles you to install the application on three different machines. You must use the same e-mail address every time, the one associated to the license.

## <span id="page-4-0"></span>**2. Getting started**

After a brief presentation of the components of the interface, we will show you how to use WebCreator by quickly customizing a template. We will continue by presenting the key elements used in developing pages with WebCreator.

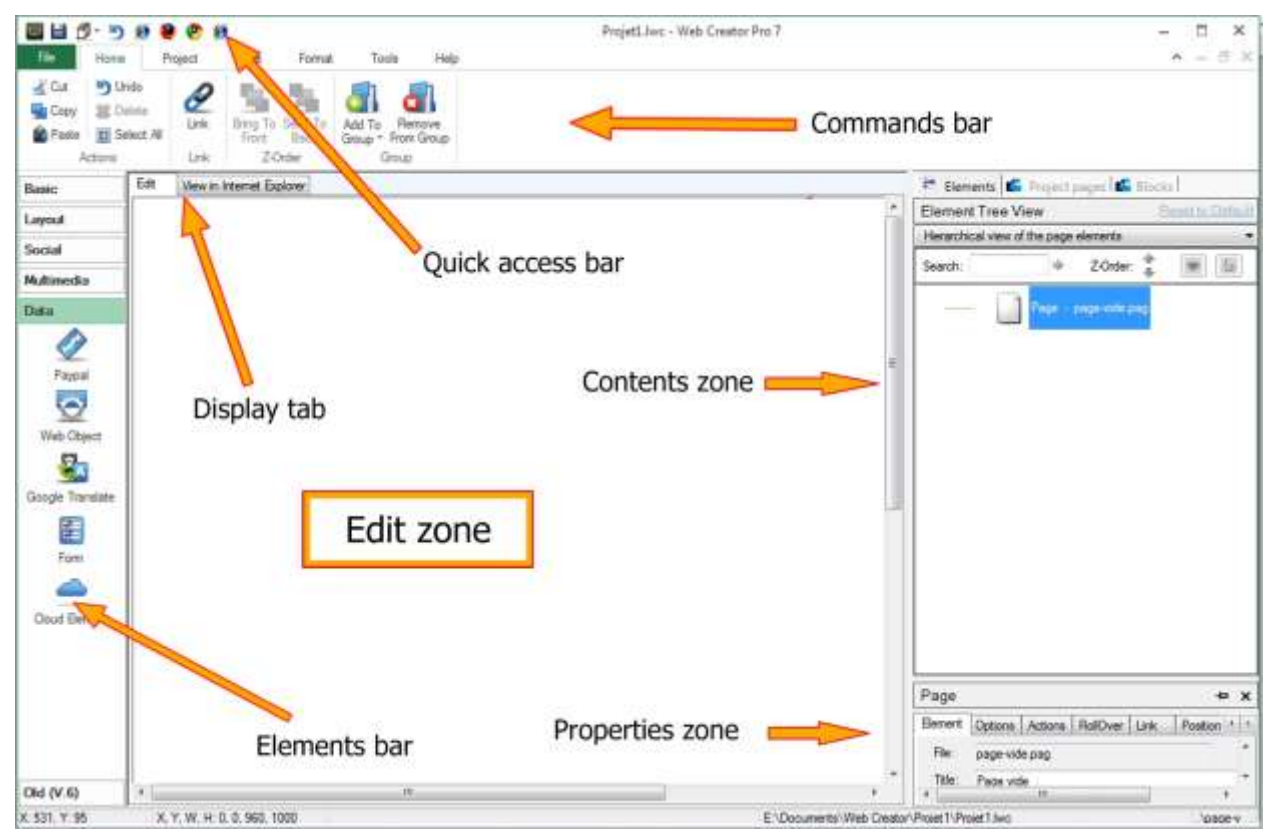

## <span id="page-4-1"></span>**2.1. Workspace**

## <span id="page-5-0"></span>**2.2. Customize a template**

The basics of page editing in WebCreator will be covered first, starting with various essential operations and explanations of the underlying concepts.

For this, we use the sample model below. This is the one that opens first when using templatecreator.lmsoft.com or New Project from the software.

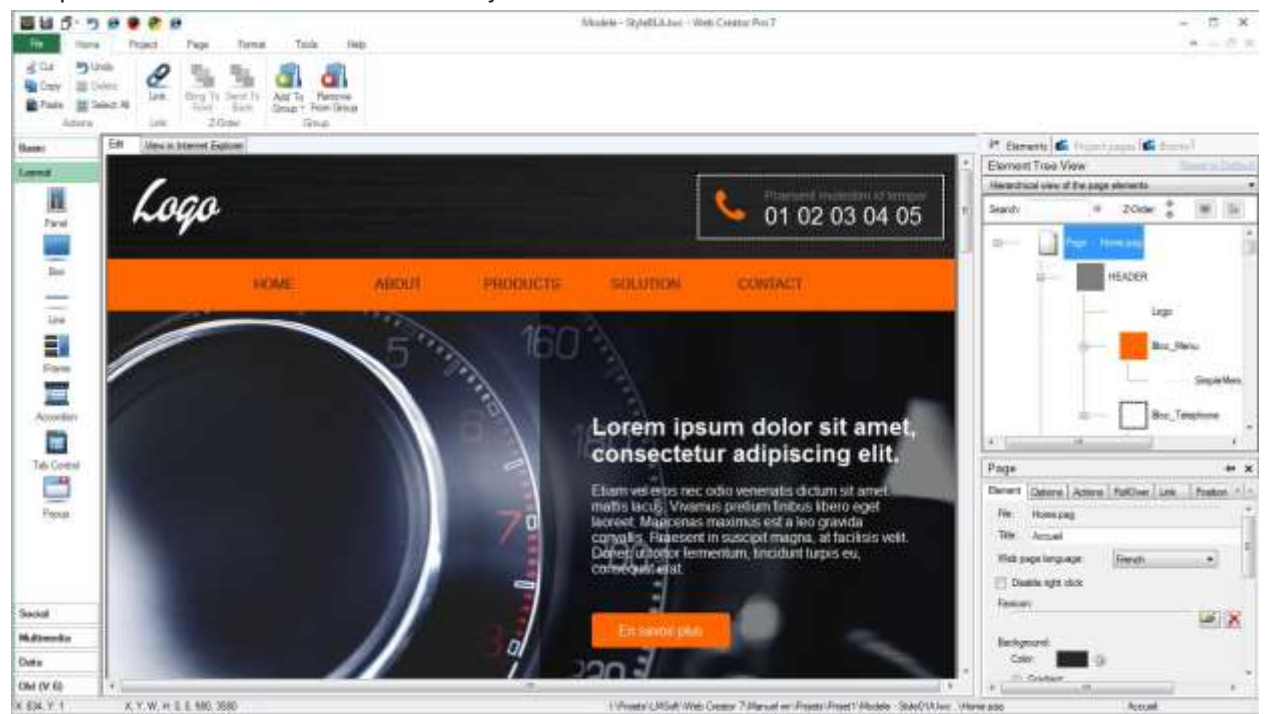

You will find all previously designated components and notice that the **content area** displays a tree view where the first element , **Page**, is selected by default . We will return to it later.

## <span id="page-5-1"></span>*2.2.1. Modify a text*

In the edit box , click the text *Lorem ipsum...* surrounded by a white selection frame with 8 handles.

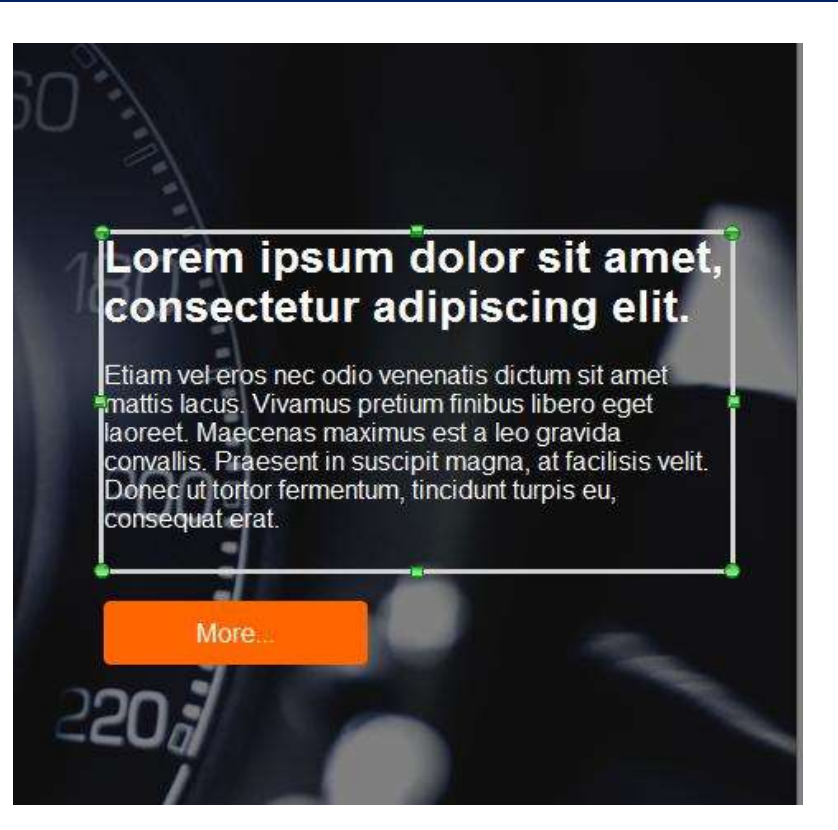

You can notice in the **content area** on the right side that the line *Text1 - Lorem ipsum dol...* is now highlighted.

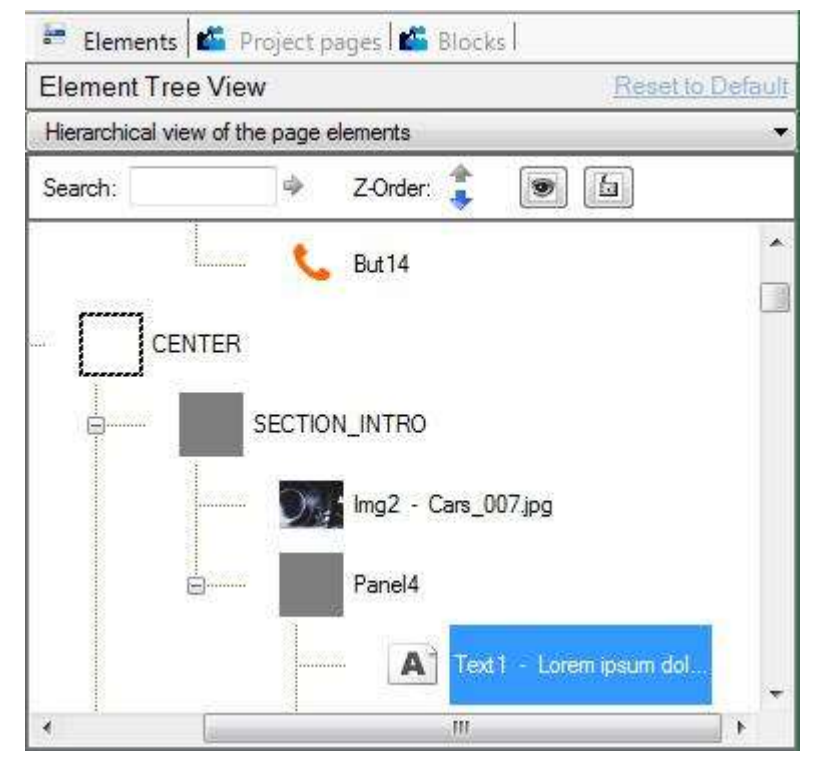

If you click again in the text, an insertion cursor appears at the spot where you clicked. You can then enter the text, select, erase and perform all the usual tasks of text editing with the help of the tools in the **Home** menu.

With the mouse, you can move and resize elements with the frame that surrounds them, as with any graphics software. When you place the mouse cursor on the frame, it turns into a crosshair (moving) and on the green dots it turns into a double arrow (resizing) .

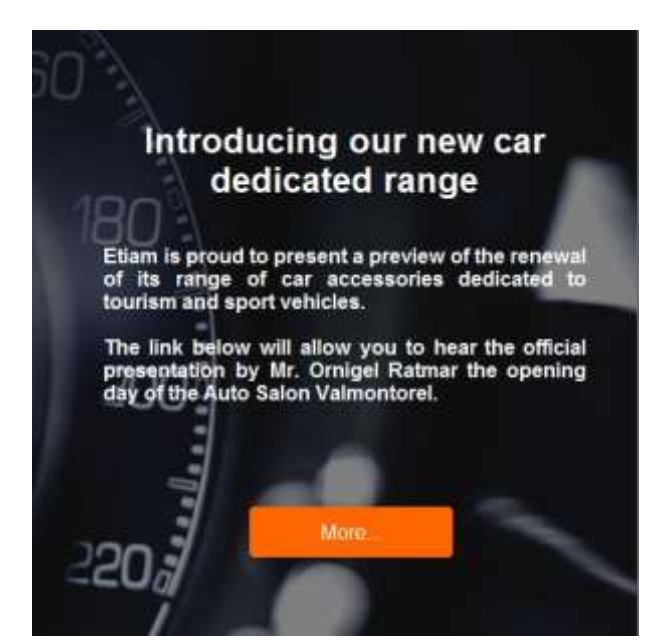

After some manipulation , you get a different appearance than in the beginning.

The positioning mode that you just experienced, in which you take an element and place it directly where you want, is called free positioning. Free positioning is without rules or constraints; it is natural and intuitive. As we work in a small area or a page containing few elements, it is a good method. We will see later what to do when the site is bigger.

## <span id="page-7-0"></span>*2.2.2. Replace an image*

Click on the left side where the speedometer appears: to the right of the interface, in the *content area*, the selected line is Img2 - Cars\_007.jpg . You can also directly select the page's elements in the *content area*.

Further down in the *properties area*, *Element* tab , you find the same name on the *file line*. The icons take you to your computer or to the included library to select images.

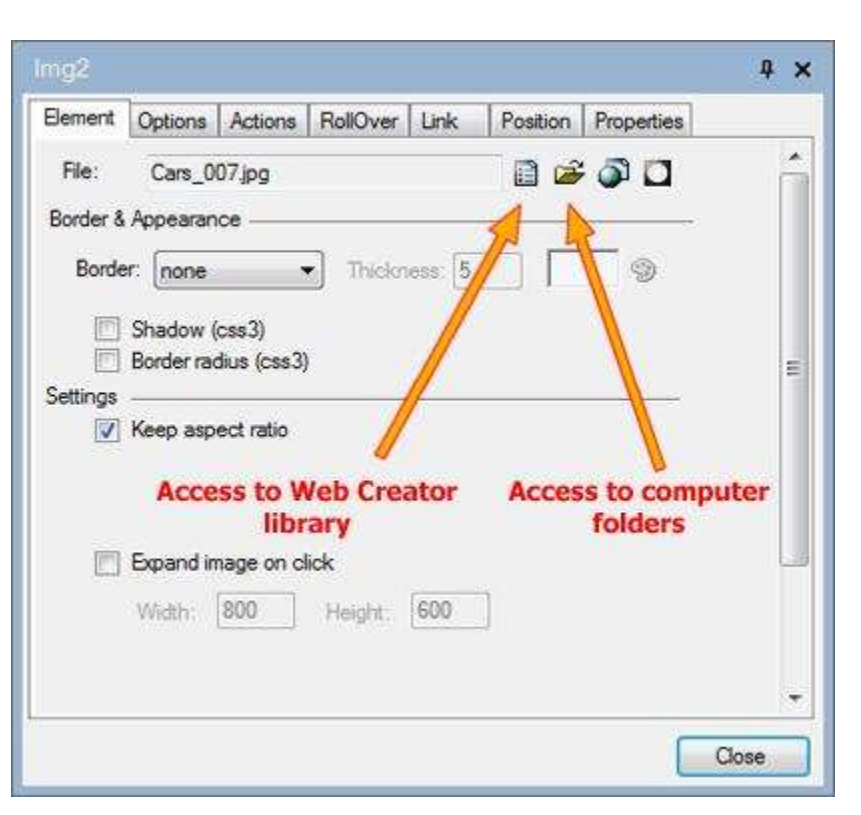

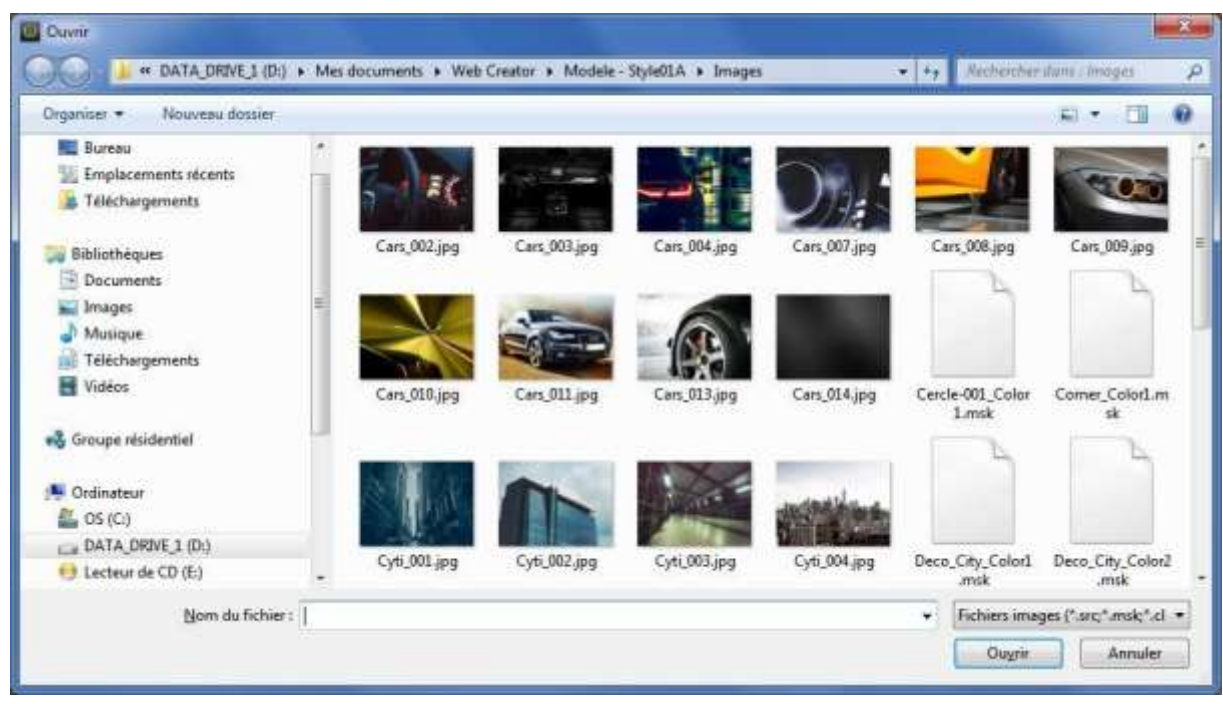

For our example , select the Cars\_010.jpg image and click Open to load it.

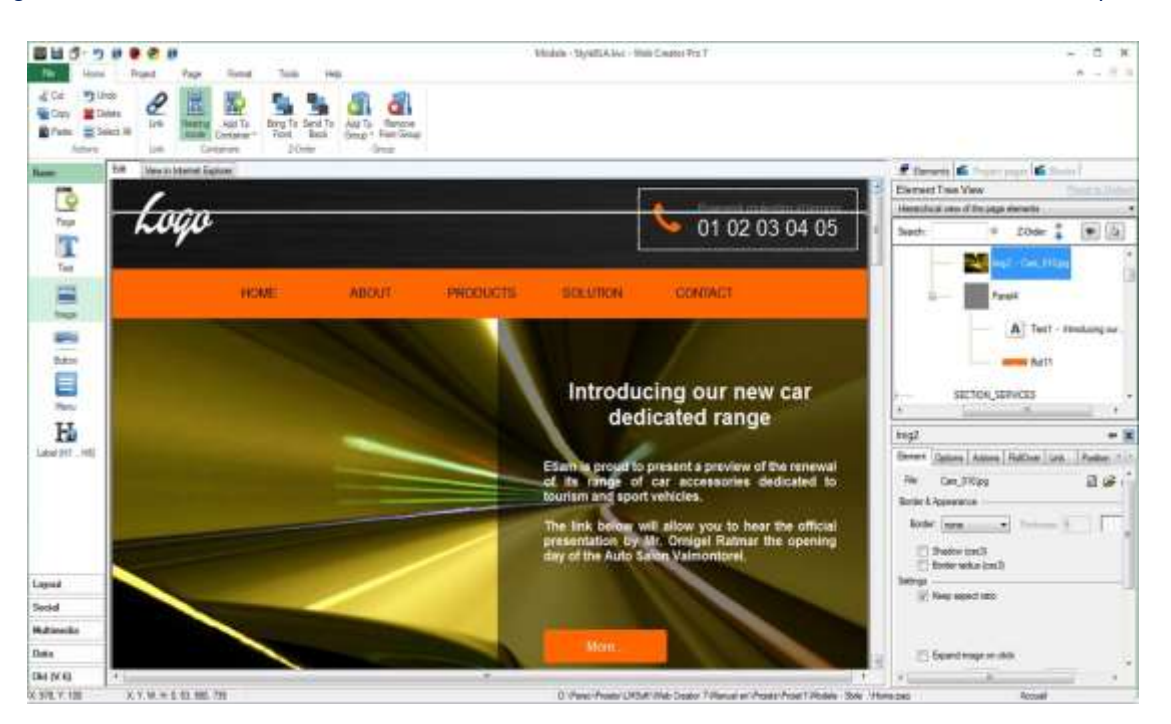

This first exercise has given you the opportunity to make contact with many aspects of WebCreator and essential handling of its interface and tools. With practice, you will learn to completely customize your pages.

You can preview your work with the Internet Explorer Visualization tab or with other browsers present on your machine, displayed in the Quick Access area.

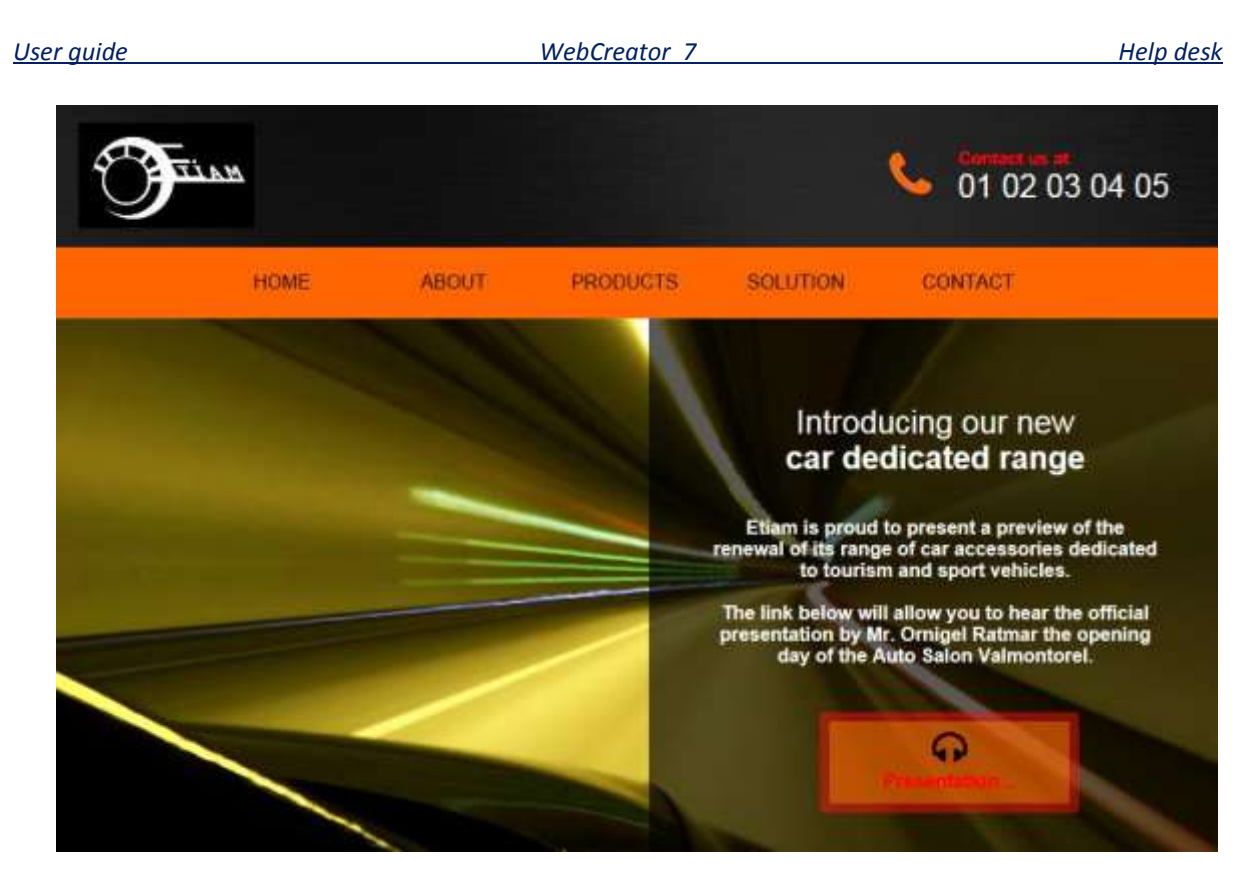

Before continuing, we must tell you about the architecture of pages and certain key concepts, because it is required for working effectively with WebCreator 7 .

## <span id="page-10-0"></span>**3. Page architecture**

It is still possible to create pages by placing items with the mouse using free positioning. But modern websites often have long pages that scroll. It then becomes difficult to handle everything. For example, if you want to add a new element at the top of the page, everything below it must be moved down. It's possible but can become a pain as the page grows. Thankfully, there is a better solution: zones. These zones, defined with panels, are containers in which you can place elements, such as texts and buttons in the example above, or other smaller containers , as we shall see in the following example.

Typically, a page will be constituted of zones: a top zone for the header, a central zone containing subzones and a bottom zone, the footer.

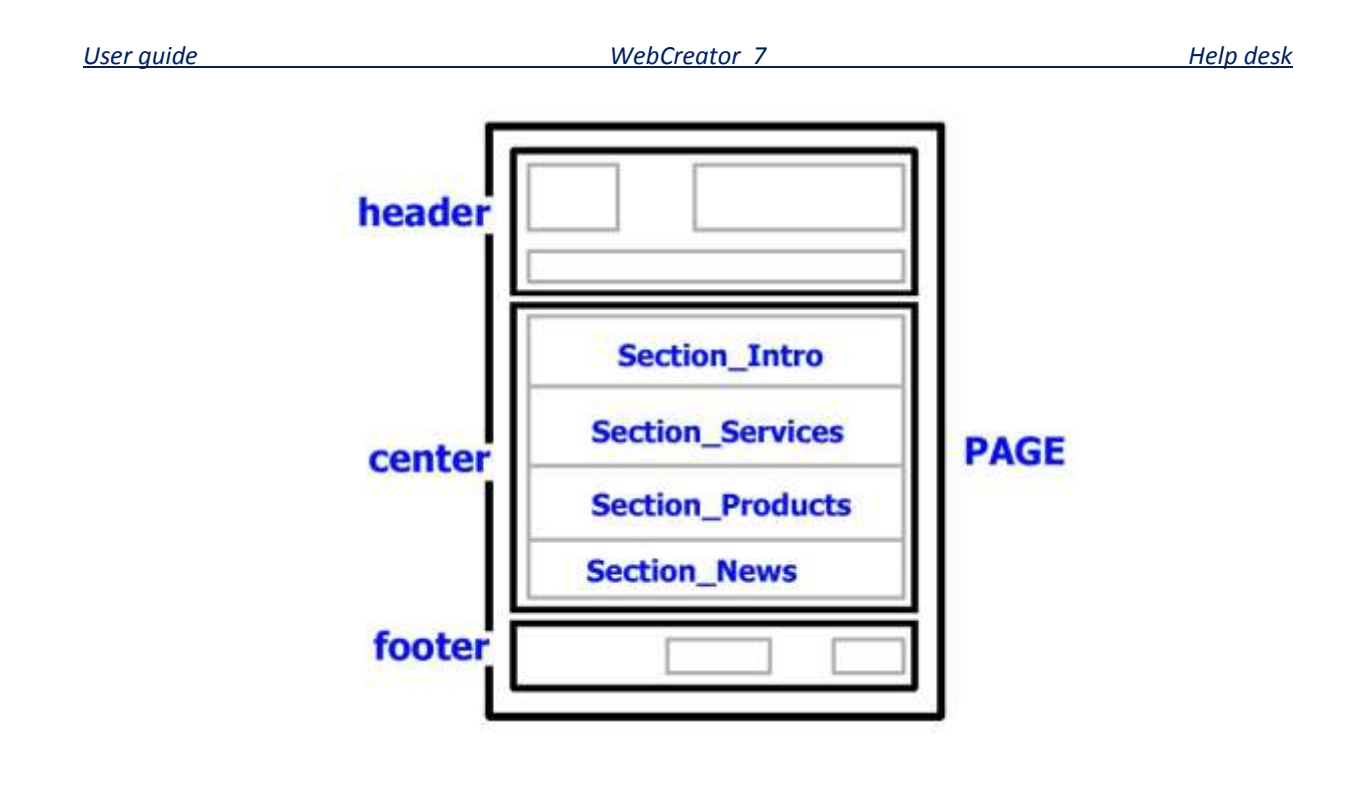

This type of organization is the architecture of template pages in WebCreator. Creating quickly modifiable and reusable pages becomes easy with this simple architecture.

The zones, *HEADER*, *CENTER* et *FOOTER* are created using elements we call **Containers.**

## <span id="page-11-0"></span>**3.1. Containers and blocks**

There are two basic elements in WebCreator:

- 1) The **Base elements**, used to display information. These elements include **Images**, **Texts**, **Buttons** and others…
- 2) The **Containers**, used to define zones in which are contained other basic elements or other smaller containers, grouped to form organization units such as a product fact sheet.

The **Page** is the main and the largest **Container**. In the tree view of the elements, it is located at the top , because it contains all the other elements.

The *HEADER*, *CENTER* and *FOOTER* are also **Containers**, logically smaller than than the **Page** which contains them.

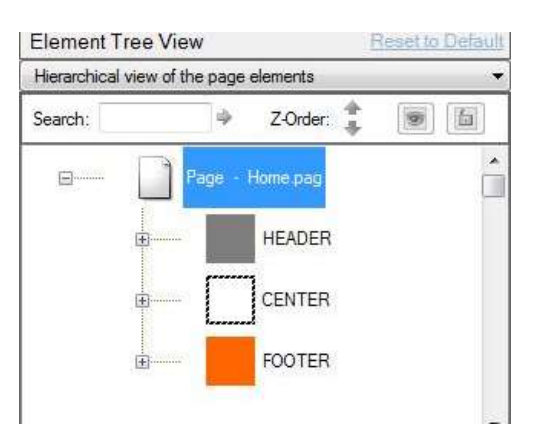

Specifically, these **Containers** are of the **Panel** type, whose main use is precisely to delimit the page architecture areas. **Panels** are invisible frames in which other **Containers** and basic **Elements** are placed.

#### <span id="page-12-0"></span>*3.1.1. Blocks*

We use the term **block** by analogy with construction sets. A **block** is actually a panel that will be placed within a larger container, such as a zone. **Blocks** can be empty or contain elements, such as the 3 product sheets contained in the **Product Section** below:

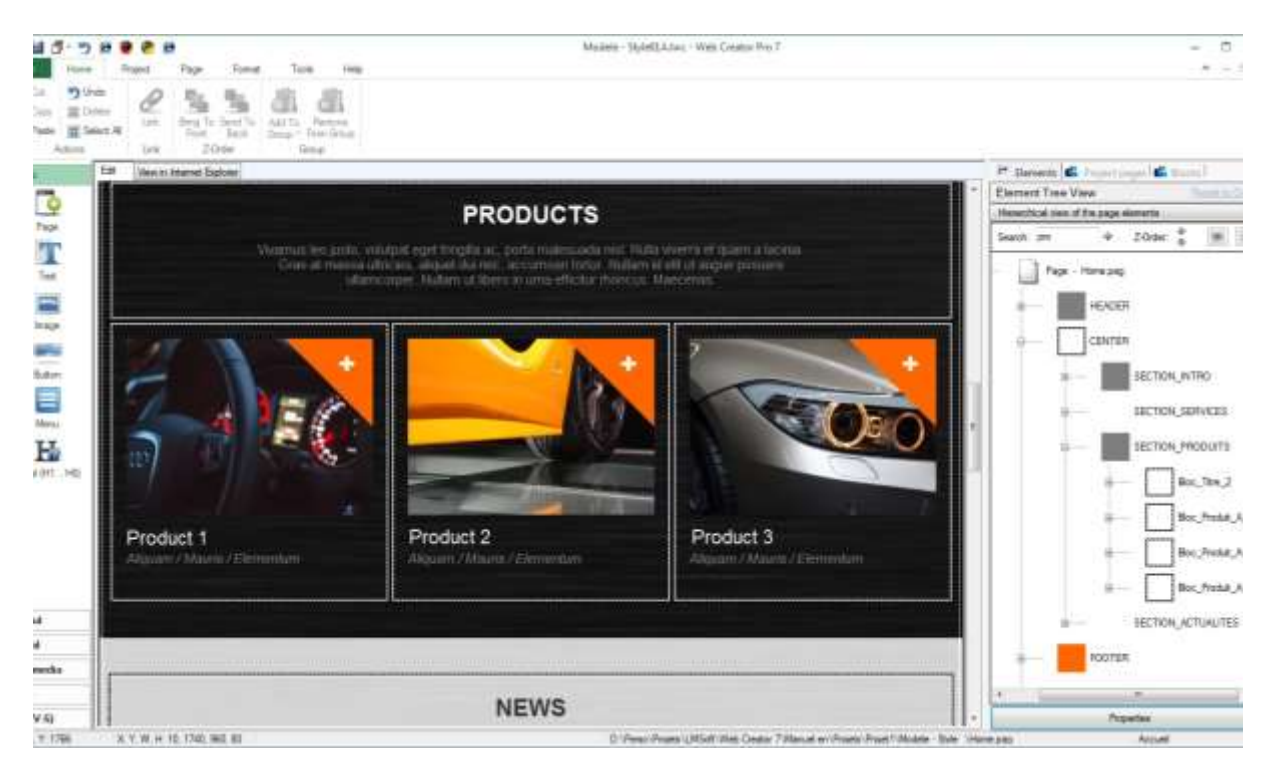

### <span id="page-12-1"></span>*3.1.2. Adding blocks in a section or container*

Click in the corner at the bottom right of the listing **Product 1**. Notice that on the right, the **tree view** is automatically expanded on this section to show the selected element.

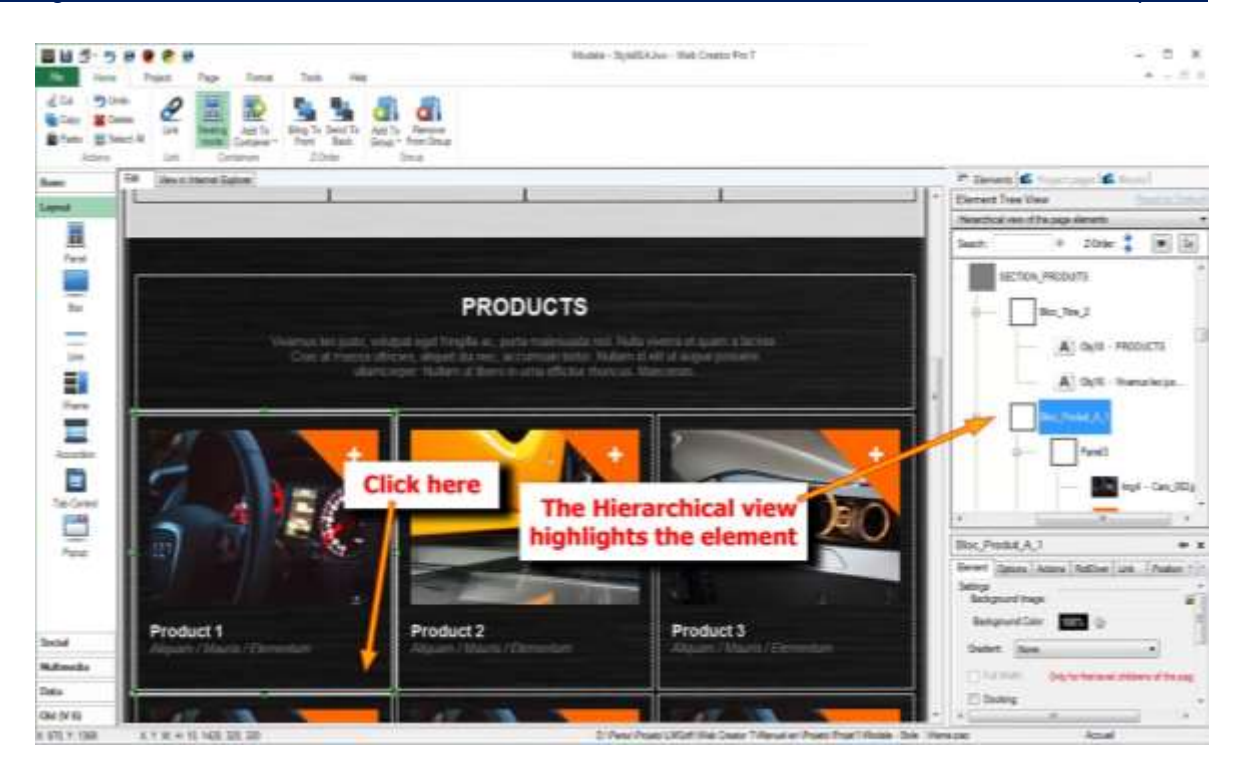

Make a *copy/paste* of the selected **Block**. The **Block** is positioned automatically under the other 3 and is aligned to the left. Paste the block two more times: two new product sheets are placed immediately to the right of the previous one, perfectly aligned. In addition, the height of the Section Products is adjusted automatically , pushing the rest of the page down . Magic ! . No, but close. This is called Automatic positioning or Floating Positioning. Once you understand it, no page or site will ever be too big for you.

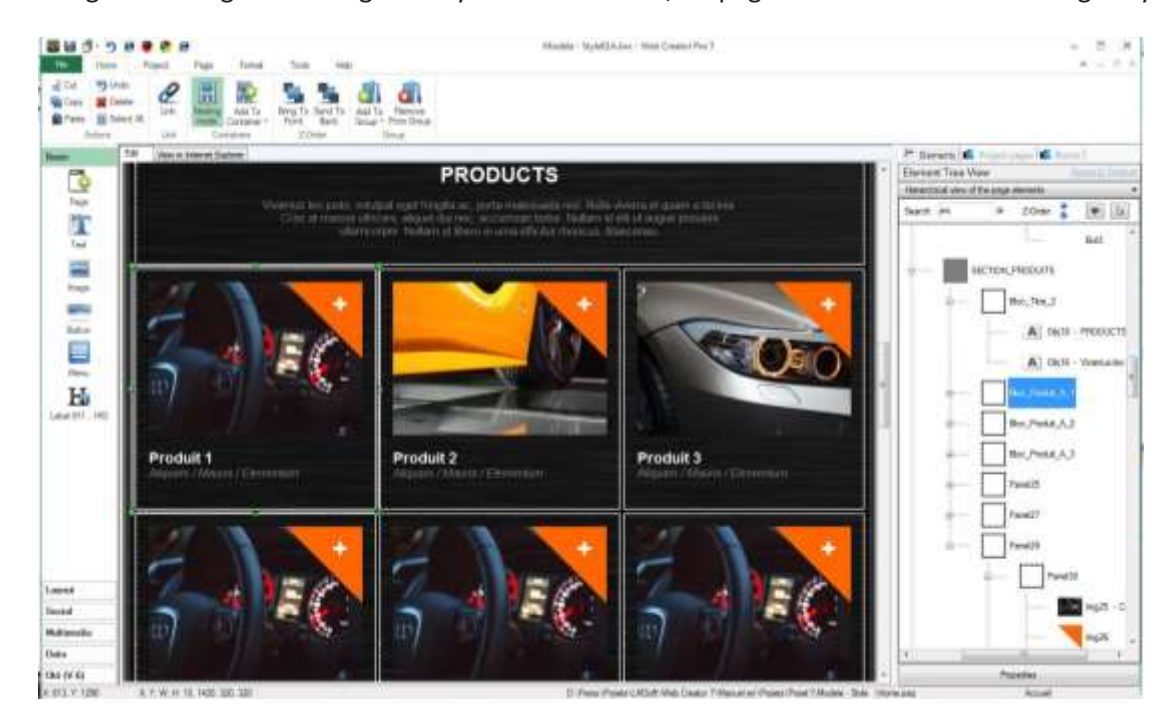

#### <span id="page-14-0"></span>*3.1.3. Move a block from a section to another*

When you copy / paste a block, it is automatically inserted into the container where the original was located into. To copy it to another section, select the container in the targeted section BEFORE pasting the block.

You can sometimes forget to select the destination container. You realize it when the block does not appear where you expected it. In this case, undo the last action (copying) by pressing **Ctrl + Z** and check, before reattempting, that you have selected the right container destination .

Generally, press *Ctrl+Z* everytime you do not get the expected result after the manipulations done to a **Page** or element. You can undo most of what was done since the last time the page was saved. Go slowly, as this is a memory eating operation.

## <span id="page-14-1"></span>**4. Positioning modes under WebCreator**

In the previous exercises, the two modes of positioning in WebCreator were shown : **Free** and **Automatic/Floating**. Let's look into this in more detail.

## <span id="page-14-2"></span>**4.1. Free positioning**

This positioning mode is simple and intuitive: drag and drop, move with the mouse or keyboard arrows. With the help of the snap grid, it is easy to make a precise and nice layout.

**Free** positioning mode is preferred for arrangements of elements in small structures like the **blocks** that we have mentioned previously, text boxes or products that you are going to position on your page or in larger containers.

But for Web page creation, this mode has quickly reached limits. With long pages containing many elements, which recently became the norm, it becomes unworkable.

## <span id="page-14-3"></span>**4.2. Floating positioning**

For a page or a large panel in which you position several other small containers, such as blocks, you will opt for Automatic or Floating positioning.

By setting the positioning of your items in this manner, you tell them that, in the container where they are, they will position themselves automatically starting in the highest upper left or corner. When a first row is completed, the next item will go under the first one, and so on. It is similar to typing text: when the text reaches the border of the page, a linefeed is inserted and the typing continues in a next line.

This makes it possible to design web pages which will adjust themselves automatically.

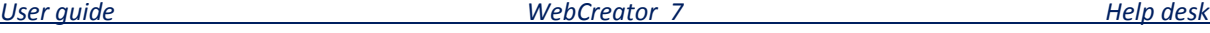

## <span id="page-15-0"></span>**5. Adding a block to an existing section**

Imagine that you want to add a new product or service in the News section. In technical terms, we will add a product block to the News section.

## **5.1. Create a new section**

Let's continue with the template *V7 Style 1a*. Select the News section. Verify in the treelist that the entire section is selected.

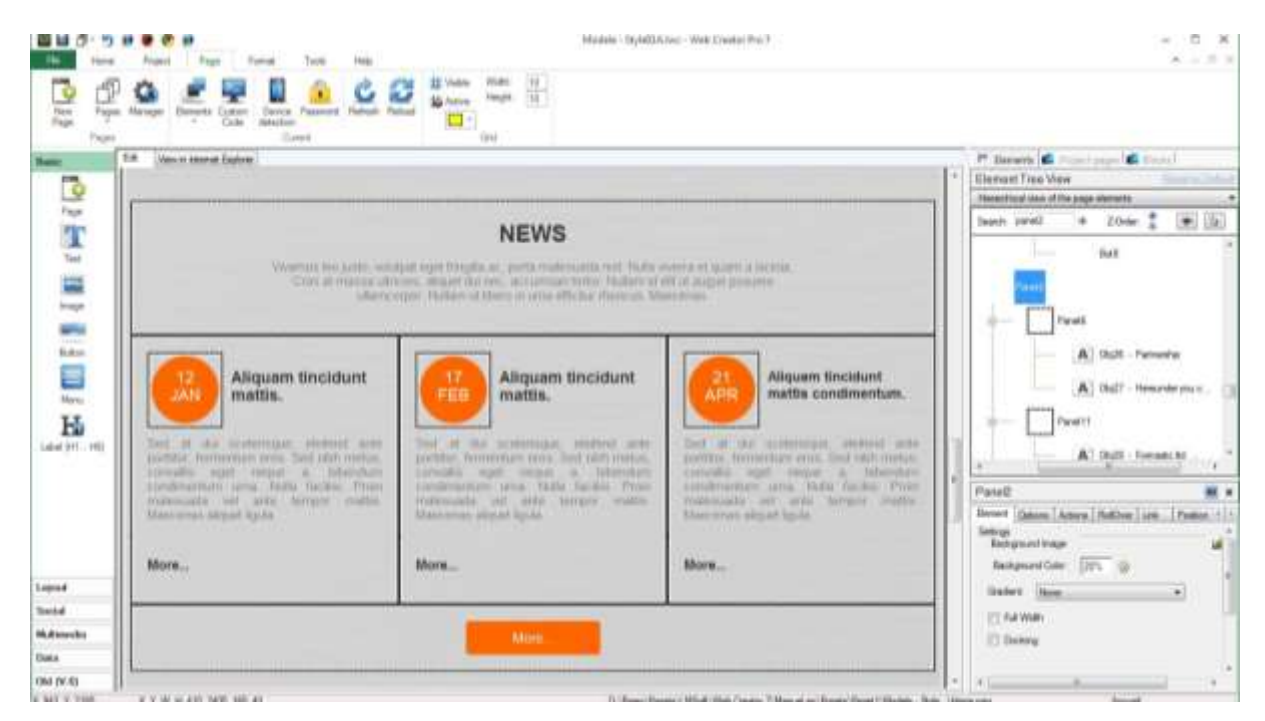

Modify the header of the News section with Partners by clicking on the text to allow editing like we have done previously, then replace at your convenience the presentation text of the section.

## <span id="page-15-1"></span>*5.1.1. Block management*

When you want to copy a block, you can simply select the block you want to copy and **Copy/Paste** it. On the same page, it is still practical, but you may want to have blocks available to any of the project's page. This is the purpose of customized blocks.

We will now modify the first block and save it in a list of custom blocks of the project, then recall it in place of the blocks 2 and 3 .

## *5.1.1.1.Modify a block*

Let's start by modifying the first block. We select and then delete the text field of the date **Jan 12**. We then select the image of the orange circle and in its properties, we replace it with a company logo

Formastic ltd, a fictitious partner. Finally we rewrite the text below with a description of the company, before shifting to the right the More button . We finally get the following result.

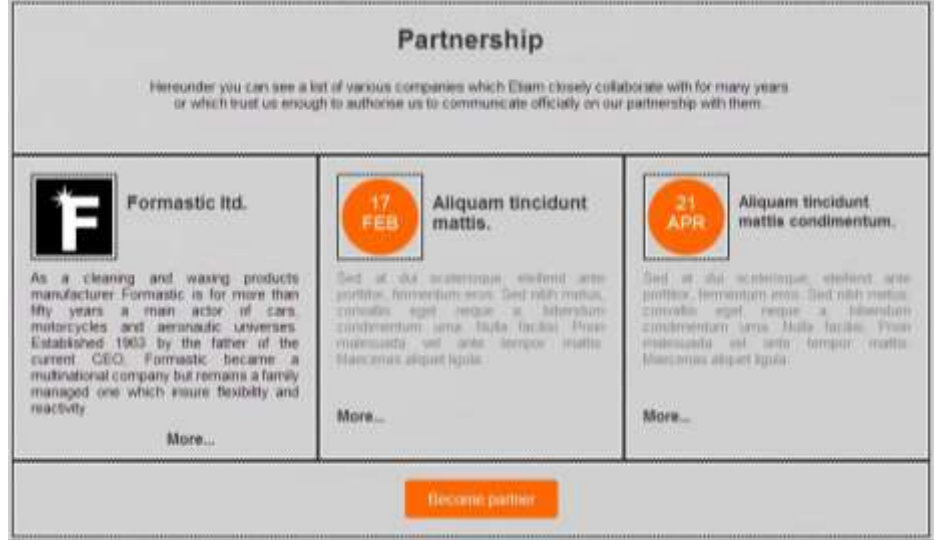

#### *5.1.1.2. Save a custom block*

Select the block in the **Tree View** or by clicking on the left of the More… button. Verify in the **Tree View** that you have selected the right panel (it contains the new logo).

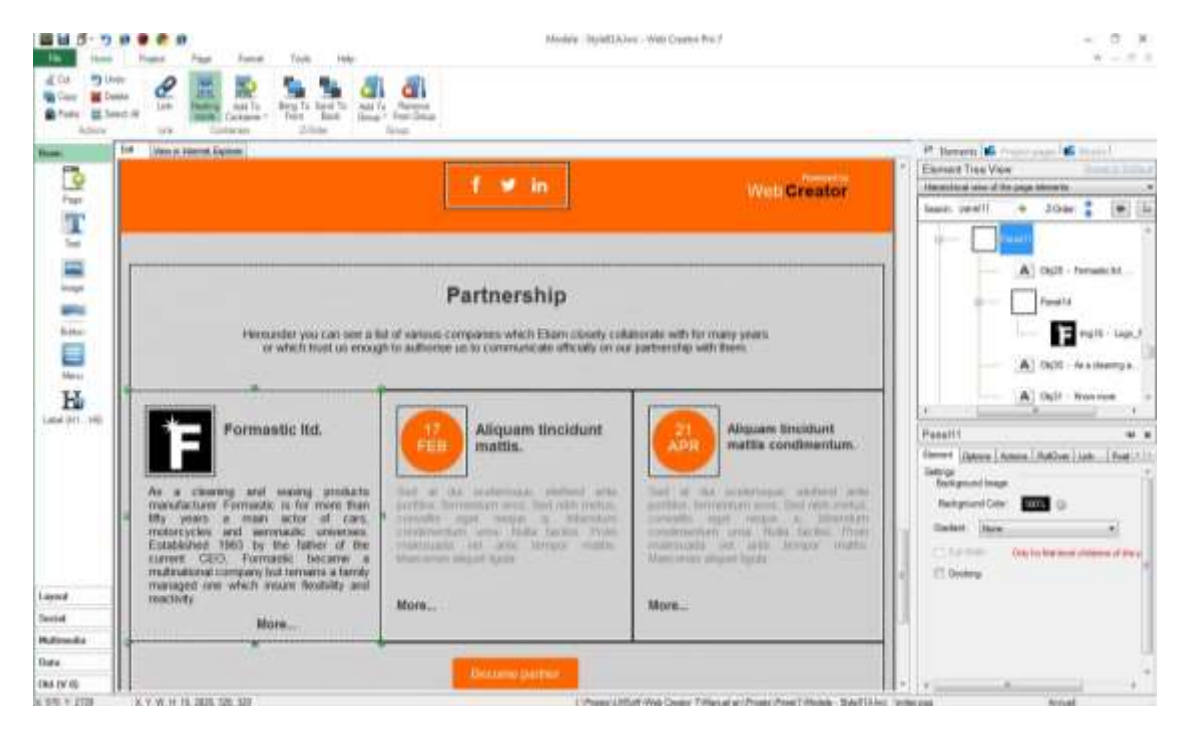

Above the **Tree View**, click on the **Blocks** tab, and then on the **Custom** tab. Click on the icon **+** and the block is inserted in the list.

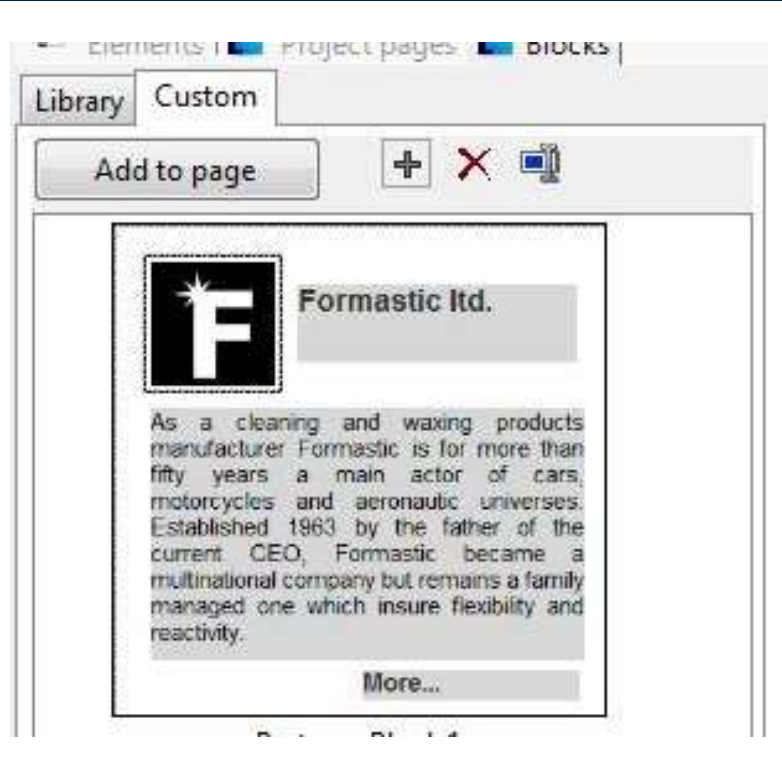

#### *5.1.1.3. Insert a custom block*

In the **Editing Area** , select and delete the second and third block (**17 Feb** and **21 Apr**). Back in the **Blocks/Custom** tab, select the block that we just saved and click the **Add to page** button. The block is transferred to the page and in the Partners section that was selected. However, it may be that the blocks were placed in the panel containing the button **Become a partner**. The Floating positioning mode is enabled on the blocks and they are, therefore, placed naturally at the very end of the Partner Panel. You just have to select each block and move it after the first so that it takes the right place.

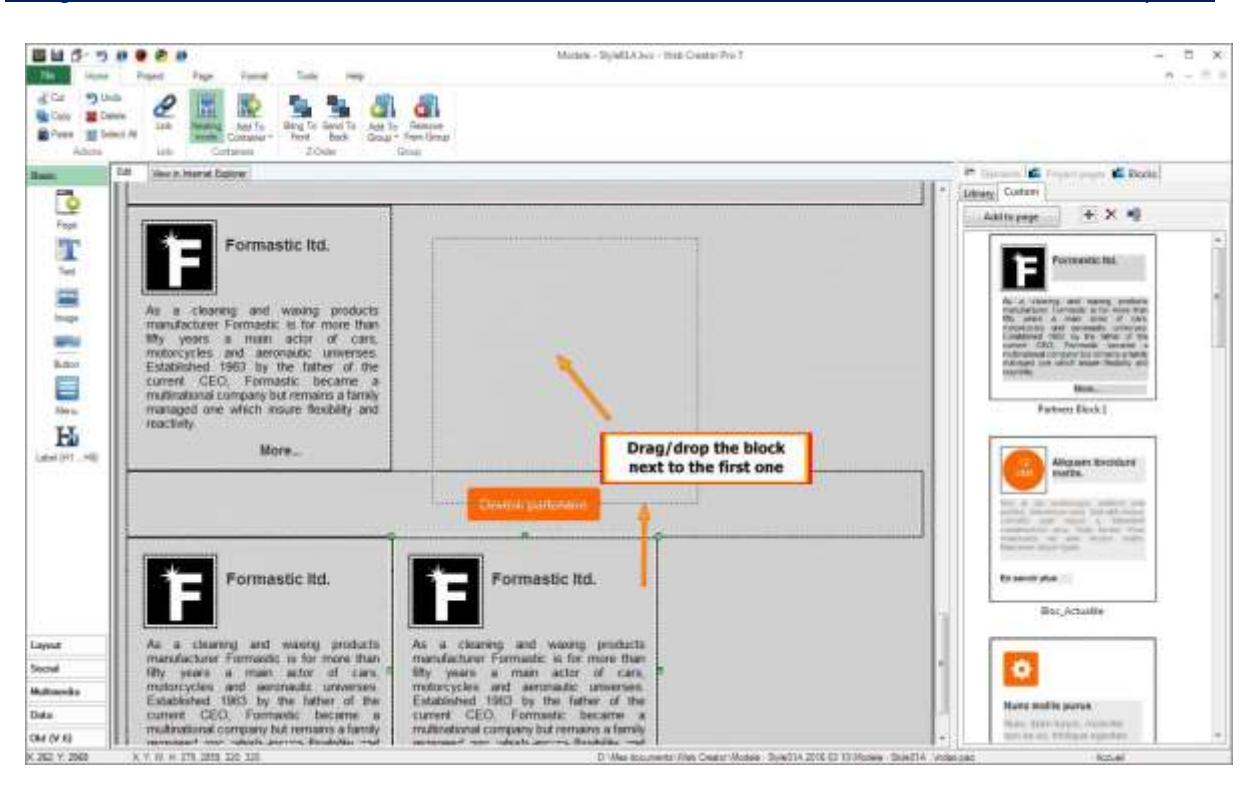

The only remaining thing to do is to modify the elements of the two blocks to complete the creation of the new section.

#### *5.1.1.4. Block library*

In the **Blocks** tab, the **Library** sub-tab provides access to different types of predefined blocks integrated to the templates of WebCreator. These blocks can be integrated in any page.

Note that those predefined blocks have different dimensions. They are actually dimensioned with submultiple widths of the template pages, allowing you to place 2 , 3 or 4 blocks side by side, depending on the page width.

The best idea is to start from the provided blocks, change their content and make custom blocks . As they initially have calculated dimensions to fill the containers and adapt to the screens of tablets and mobile , it will be easy to make it adaptable to different widths website thereafter.

Working with the sections and blocks in WebCreator resembles a game of construction blocks.

A Page will typically contain a header section, sections with blocks (News, Products…) and a Footer section. **Panels** are used to define the sections, **Blocks and Elements** to fill them.

With automatic height **Panels** , the height will automatically adjust as you add blocks or Elements.

WebCreator has a complete list of Elements which can be added to pages. The ones that need some clarifications will be presented next.

## <span id="page-19-0"></span>**6. Elements Overview**

## <span id="page-19-1"></span>**6.1. General**

### <span id="page-19-2"></span>*6.1.1. Where to find the elements*

The available elements in WebCreator are in the **Elements Bar**, to the left of the **Editing Area**, as well in the **Page/Elements** menu:

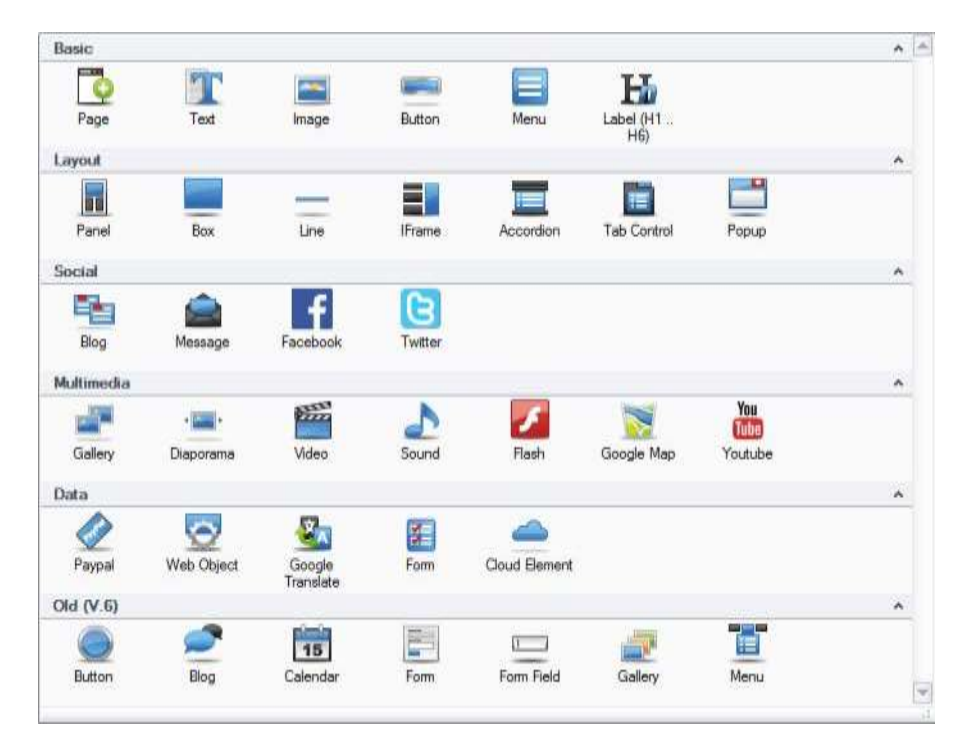

### <span id="page-19-3"></span>*6.1.2. Element insertion*

The insertion of an element on the current page is made by clicking on the element (and not **Drag**). The element is then placed in the middle of the page, except for certain elements, like images, that open a file selector.

## *6.1.3. Common properties*

All elements have the following characteristics:

- 1) A frame to select when the mouse pointer turns into a cross .
- 2) Handles to resize.
- 3) Properties, accessible in the **Properties Area** and organized in tabs.

- a. **Elements** concerns the name, the location and the appearance
- b. **Option** is used to apply appearing effects when the element is loaded
- c. **Action** and **RollOver** allows reactions from actions provided by the mouse on the element
- d. **Link** allows to create a link towards various destinations (file, pages, site, etc…)
- e. **Position** manages the size, the position, the padding, the margins and the positioning mode of the element
- f. **Properties** is a summary table of the properties

#### *6.1.4. Alignment*

The Format menu provides various tools for alignment of the elements. These tools are designed to facilitate alignment in free mode. It should not be used to block or containers in the automatic alignment mode.

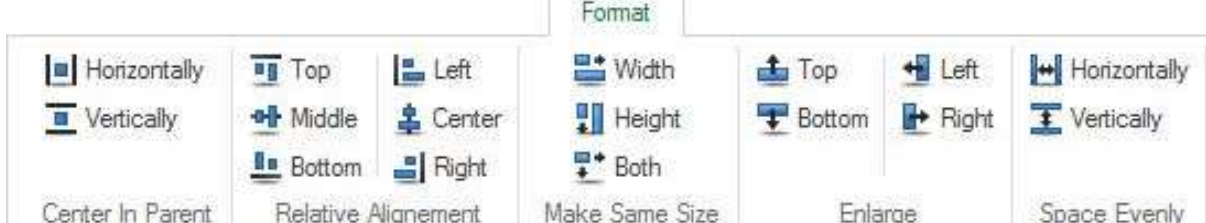

The first two tools (section **Center in Parent**) is used to position one or many elements inside of their container.

The following tools always applies to multiple elements and allows them to be positioned and resized relatively to each other.

To select multiple elements, successively click while holding the **<Ctrl>** key.

The reference element used for the alignment is the first one selected. It possesses handles of dark colors while the others have light colored handles.

Don't be afraid to experiment, you can always undo the changes with **<Ctrl+Z>**.

### <span id="page-20-0"></span>*6.1.5. Stacking with the Z order*

The **Z-Order** tool manages the superposition of the elements relative to each other. Think of it like a pizza : the page is the dough, the main container is the sauce and then we can put the ingredients in the order we like.

In the template *V7 Style 1a* for example, the image of the counter is in the background of the text.

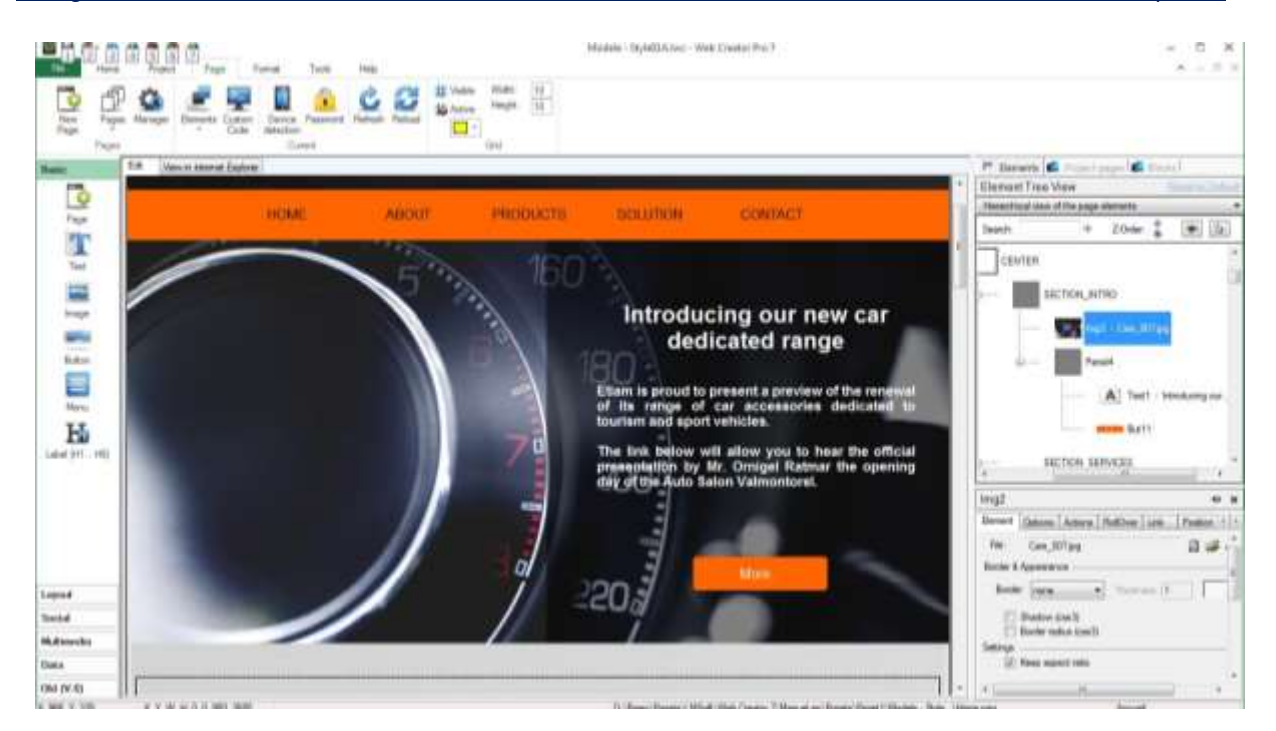

Select the image by clicking on the left side of the image.

In the **Tree View**, the image is selected and it is at the top of the tree **Section\_Intro** panel. Items are displayed from top to bottom according to their order of creation in the container, from the background to the foreground .

At the top of the **Tree View**, click the down arrow to the right of the **Z-Order** option. The image then goes down the tree **Section\_Intro** panel. Simultaneously, in the editing area, the image comes to the foreground, hiding the text and button .

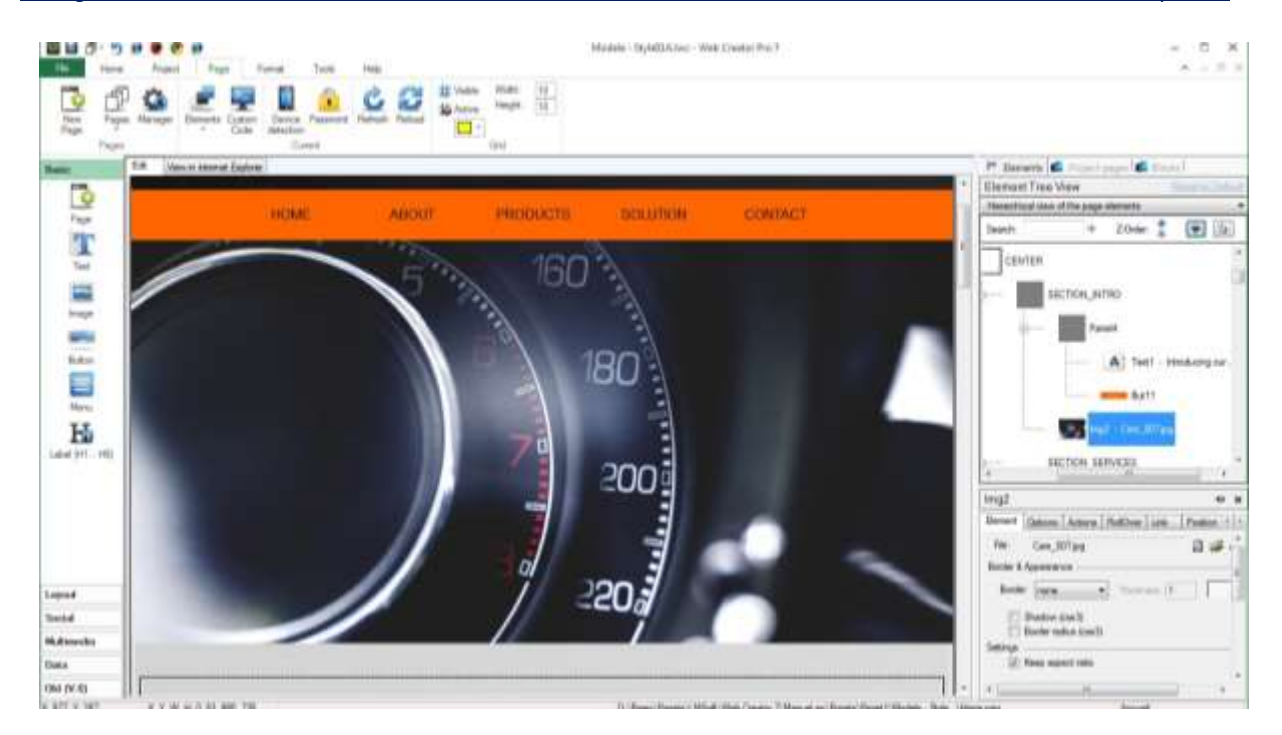

The **Z-Order** of the **Tree View** is precise and allows to move elements level by level . To move elements outside their parent panel, you need to cut and paste them to another container. This can be done also with drag & drop. Usually, the target container will become highlighted to help you position it where you want. It is a good idea to double check in the tree list to make sure everything is at its place.

### <span id="page-22-0"></span>*6.1.6. Embedded mode*

This mode, enabled by default, allows you to automatically place an item in a container by dragging it . A green frame surrounds the destination container when you hover over it.

When the embedded mode is disabled , the items are not included in containers, but are just deposited and remain independent of the container over which they are.

## <span id="page-22-1"></span>*6.1.7. Add an element to a container*

There are multiple ways to add an element to a container :

- 1) After selecting the item, right-click and from the context menu, choose **Cut** (or **Ctrl + x**). Then select the destination container and right click / **Paste** (**Ctrl + v**) . This is the most convenient and most foolproof method.
- 2) While the **embedded mode** is active, you can drag an item and let go above the container which is surrounded by a green frame. This method is simple but reserved for small movements in the **Editing Area**.

3) Select the item, then right click / **Add to container** or **Home** /**Add to container** and select the destination container . This method requires you to have named your containers to make them recognizable.

#### <span id="page-23-0"></span>*6.1.8. Group management*

You will find a **Group** section in the **Home** menu, but it is only here to ensure the compatibility with older files from older projects generated by previous versions of WebCreator. Destined to be removed, it has been replaced with blocks management, who is more evolved and must be used onwards.

## <span id="page-23-1"></span>**6.2. Principal elements presentation**

We will now describe some of the key elements that you will need or for which explanations are deemed necessary. We will not speak of the elements that can be discovered easily by experimenting with their settings.

As indicated previously, the elements are directly available from the **Elements Bar** to the left of the interface. Thus the notation "element **Base/Image**" refers to the Base section in the Elements Bar and the **Image** element in it. The term properties of elements refers to the **Properties Area**, located at bottom right of the interface.

#### <span id="page-23-2"></span>*6.2.1. Image*

When you click the element **Base/Image**, a dialog box opens and allows you to select an image in the WebCreator library or from your personal folders.

WebCreator will handle image resizing to avoid burdening the site unnecessarily.

#### <span id="page-23-3"></span>*6.2.2. Button*

A new type of button is included in the version 7.

The transparency of the button can be set in the *Button colors* zone. The new buttons always come with fixed proportions and size. In the **Element** tab of the **Properties Area**, you can modify the size of the button from **Small** to **Very Large**, or choose **custom** to change freely the size and proportions of the button.

You can then add a custom border with custom thickness, color and transparency.

You can then give the button a monochrome icon or an image.

The ancient types of buttons are still available in the **Old (V.6)** section in the **Elements Bar**.

#### <span id="page-24-0"></span>*6.2.3. Menu*

The menu has also been updated. To customize a **Menu**, you must go in its properties, **Elements** tab and then click on **Configure elements**.

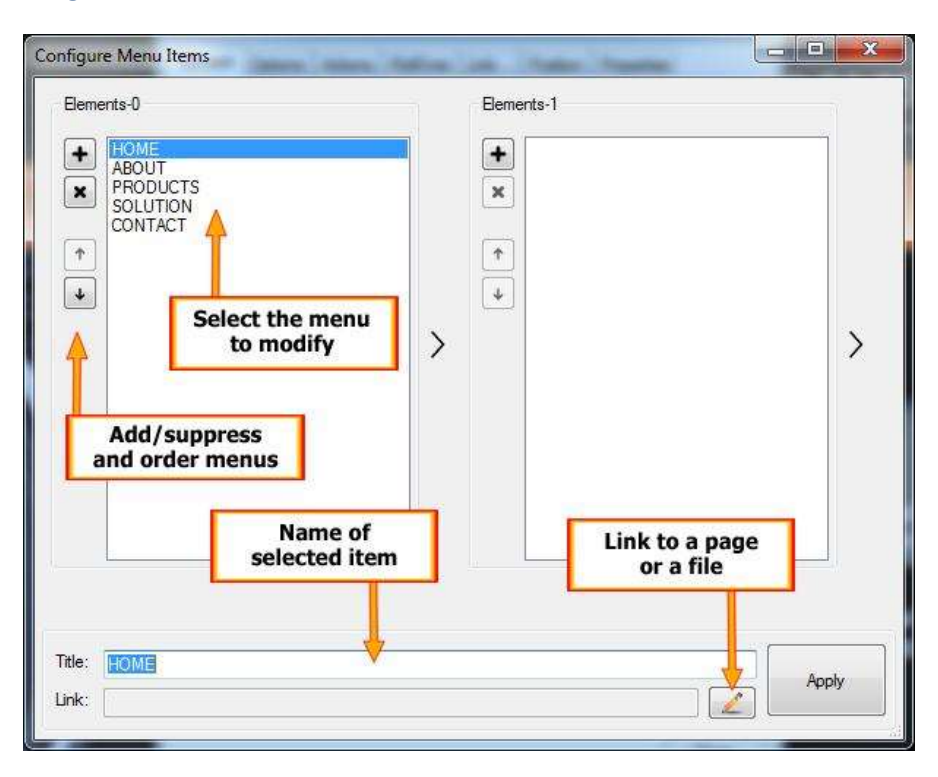

It is also possible to take the characteristics of a previously created menu in the project, with the **Instance**  list. You can have multiple reusable menu patterns in different pages of the current project.

The **Configure style** button allows you to fully customize the appearance, color, font, alignment and other settings in the main menu and menu commands .

A very interesting option is to fix the position of your menu when scrolling the page so that it is always visible. To do this , place your menu in a panel and in the Component tab of the Properties panel , select the anchor box . Note that it works with all the panels, but it is especially useful with those containing a menu or information banner you want to display continuously.

## <span id="page-24-1"></span>*6.2.4. Titles H1 H6*

Title tags are not used for the formatting of the text (which is done with the text option ) but rather to make information available to search and referencing engines. Logically, the search engines give more importance to the H1 tags as H2, the H2 more than H3, and so on. So you need to include important texts and well chosen keywords. That said, you can add a Hx tag anywhere in the text. It's very interesting to have a clean page layout without a multitude of headlines.

#### <span id="page-25-0"></span>*6.2.5. Panels and Boxes*

These are the major container you will use to structure your pages. You logically find them in the **Layout** section of the **Elements Bar**.

The difference between these two types of container lies in the configuration options and visual parameters. In summary : a box is much more graphic than a panel.

A **Box** can have different shapes, rounded corners, drop shadow, display an image, gradients, have a header and a footer , etc.

A **Panel** can be filled with one color, have a gradient of two colors or have a background image. Its main function is to delimit zones in a page i.e. sections into which blocks and elements will be placed.

A **Panel** can also automatically adjust to the height of its elements and to the width of the page, with the options **Automatic Height** and **Full Width** in the **Position** tab of its properties. On the LMSOFT website, the slideshow of the first page is placed in a panel with the option Full width . Thus, whatever the size of your display area, the slideshow adapts and takes the entire width of the page.

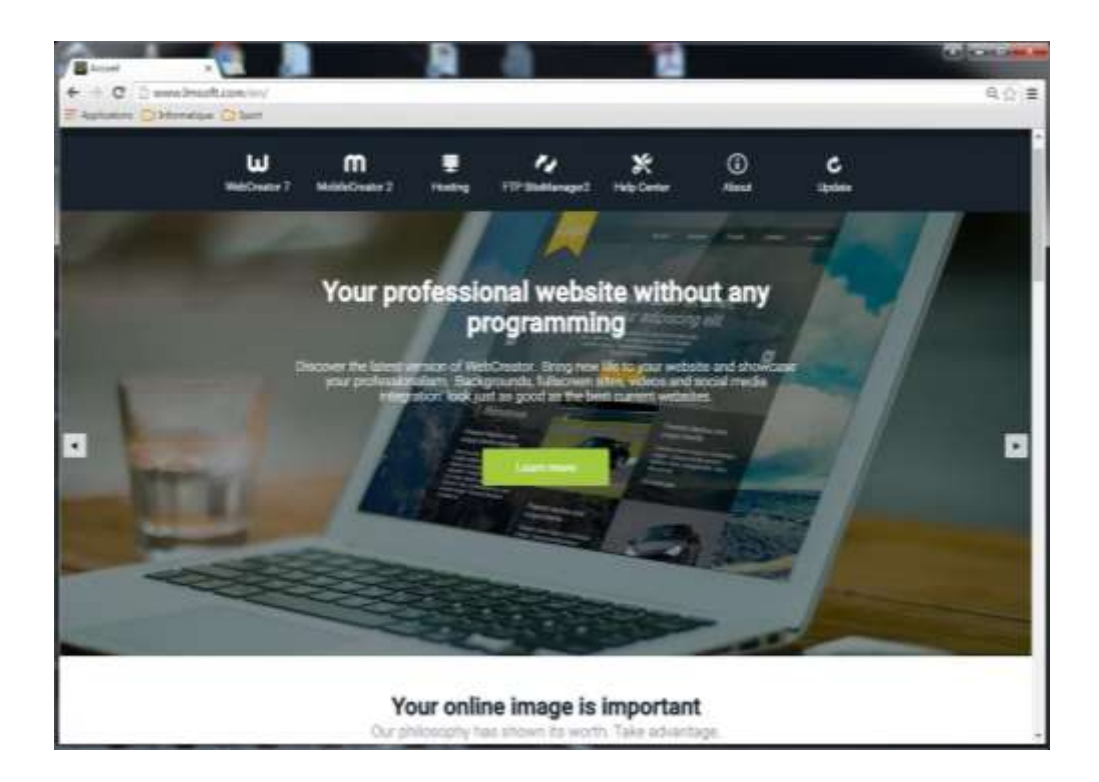

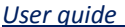

Finally, a **Panel** can be anchored , that is to say, when browsing , it can stay fixed on the screen when the user scrolls the page. This is achieved by checking the **Anchor checkbox** of the **Elements** tab in the properties.

## <span id="page-26-0"></span>*6.2.6. Iframe : insert another site in a page*

This element is for displaying an existing web page within a defined area of the current page. In the example below, the LMSOFT site appears in an iframe in the middle of the template **V7 Style 1a**. It does not make sense here but it's just to help understand.

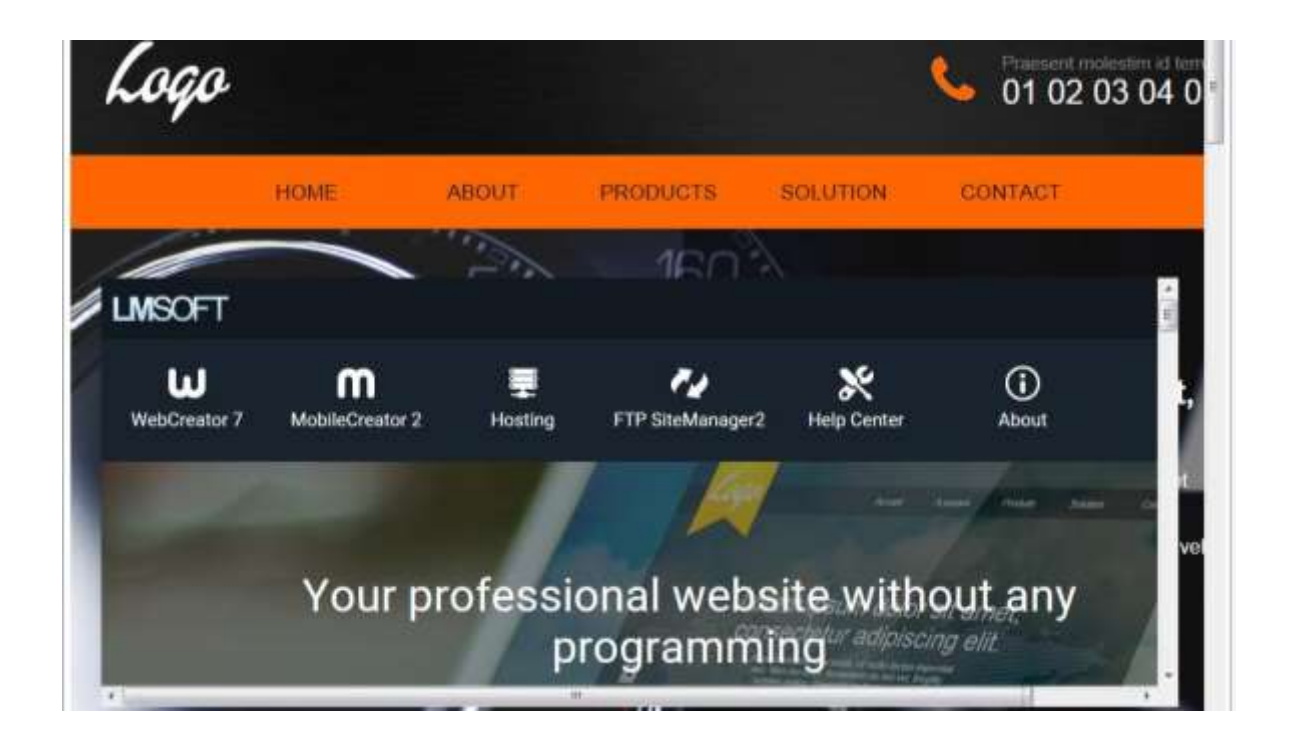

### <span id="page-27-0"></span>*6.2.7. Tab Control*

Here elements are displayed in panels that have a visible tab. The elements have to be placed in a special container named **Canvas**.

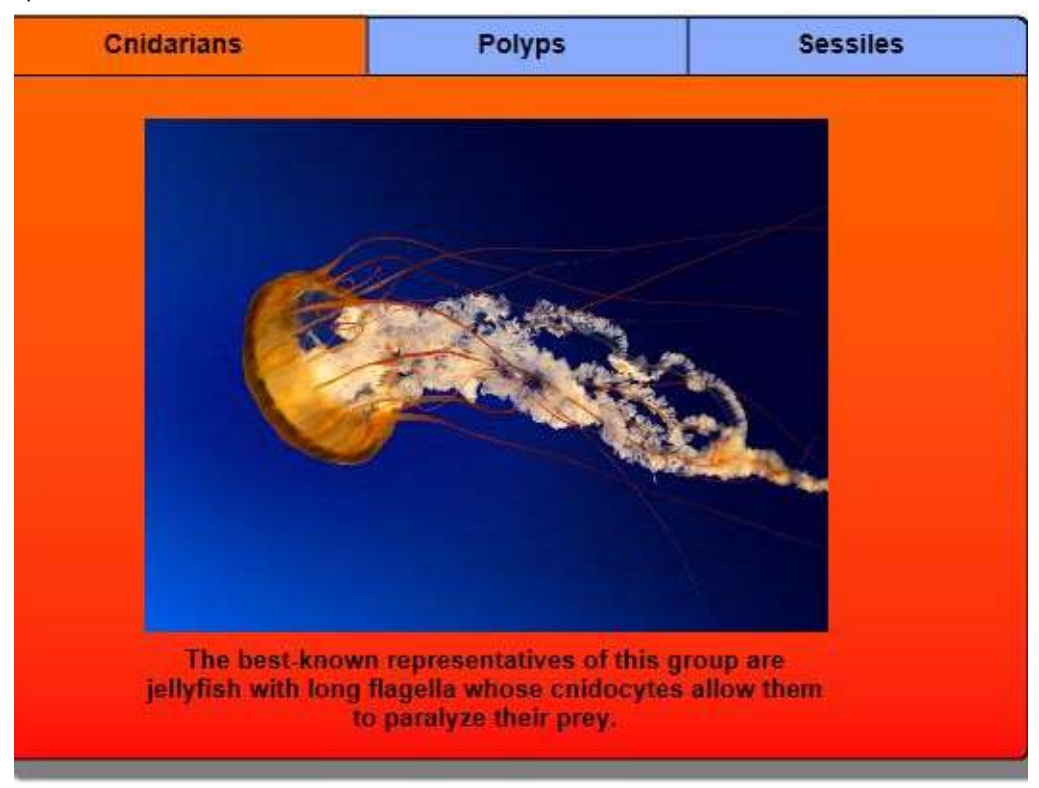

### <span id="page-27-1"></span>*6.2.8. Accordion*

The **Accordion** is a very similar element to the **Tab Control**, but the display is changed with a vertical sliding movement rather than with horizontal tabs.

The information is also contained inside the same special panels called **Canvas**.

### <span id="page-27-2"></span>*6.2.9. Canvas*

Each **Canvas** is actually a **Container**. You associate it with a title and display a page or a block following its size and number of elements you insert in it.

To define the name and the characteristics of each **Canvas**, you need to go in the **Properties Area**, **Elements** tab and select the **Canvas** you want to modify.

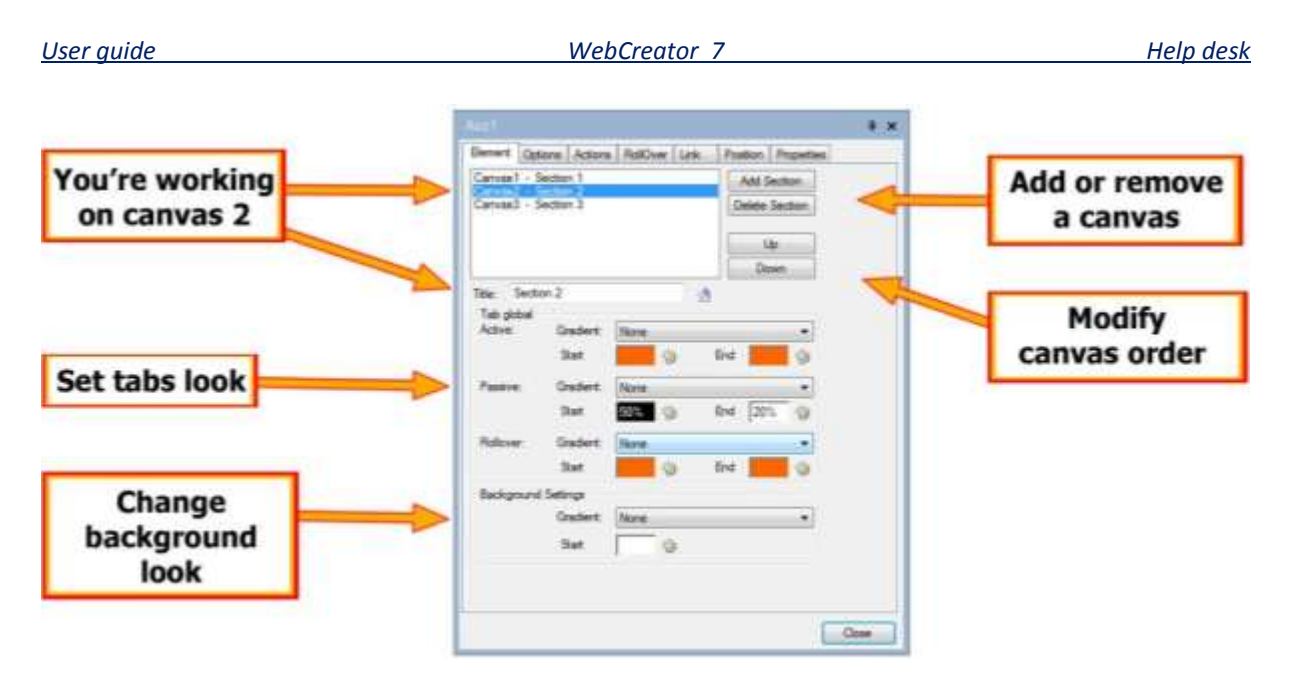

Please note that you need to select a **Canvas** to be able to insert elements or blocks in it.

**Tip**: note the exact dimension of the **Canvas** in the **Position** tab. You can then create blocks of the same size that will fit the **Canvas**.

### <span id="page-28-0"></span>*6.2.10. Slide Show*

Generally with a **Slideshow**, the images are displayed one after the other, manually or automatically with a delay. In WebCreator , you can display any kind of additional elements , such as text , blocks that you have created, multimedia items, buttons, etc. Any kind of element actually. A good ideas is to use panels and blocks to combine the elements. The text over the images in LMSOFT's site was included with this technique.

Like an accordion, each view in the **Diaporama** is a **Canvas**that you select, add and delete in the **Properties Area**, **Element** tab.

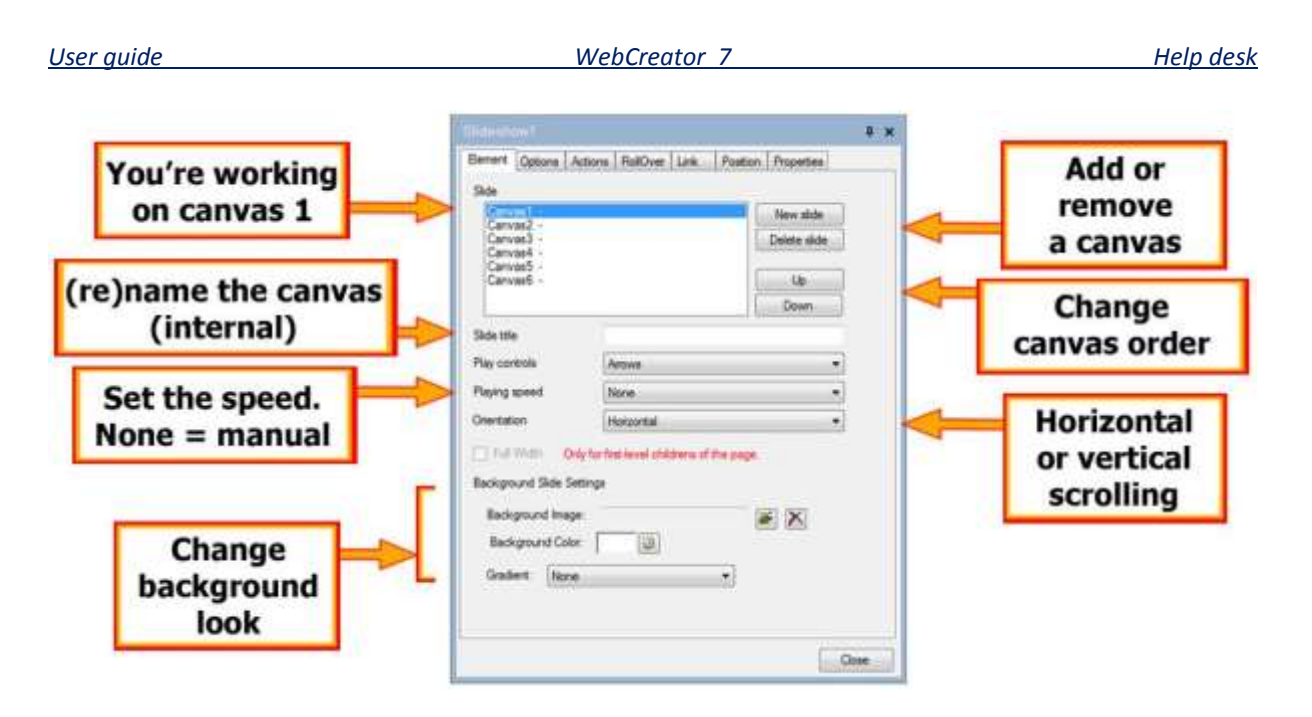

## <span id="page-29-0"></span>*6.2.11. Web Elements*

Restricted to advanced users/programmers, this element allows you to insert HTML code, javascript in your pages. The code is included as tags *<Div>*.

Another method to add external code is found in **Page/Add custom code**. In this case, the code is added in the *<Body>* section of the page.

Note that LMSOFT does not offer support on custom or external code.

## *6.2.12. Web Services*

Web services are new and special elements which reside not in the project, but on LMSOFT servers. As these objects are managed as web services, you can access them from any device that has a browser: computer, tablet or phone. It is now possible to add a photo to a gallery, post a blog post or an article without having to open WebCreator.

WebCreator 7 has 3 Web Services: **Blog**, **Photo Gallery** and **Article**.

### *6.2.12.1. Access to Web Services*

This is how to create, access and manage authorizations for LMSOFT's Web Services

First create an account with a valid email address and a password :

<http://webservices.lmsoft.com/login>

With the standard WebCreator licence, you can create up to 5 accounts so that different people have access to Web Services and can edit the elements you assign to them. You can manage who has access to what editable elements.

If you need more accounts, such as a club with many members or if you make sites for others, you can upgrade to WebCreator Developer version. There are no limits on the number of accounts that you can create with the Developer version.

We will use the **Article** element to show how to work with these new cloud based elements.

#### *6.2.12.2. Article cloud element*

The first time you create an element Web Service ( Blog , Gallery or Article ), you need to access your Web service by entering a password.

Warning: choose a special password for accessing Web services , do not use your registration mail.

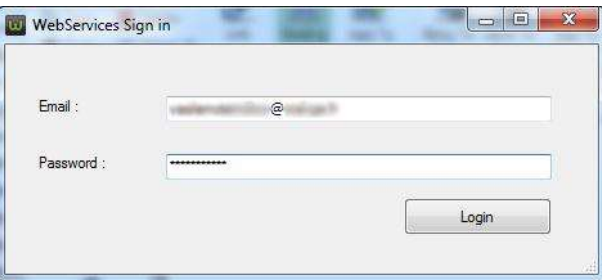

Validate by clicking the **Login** button. If you are already logged in, this box offers you to disconnect.

The Web Service component is visible in the middle of the page.

Warning: You must of course be connected to the Internet to edit a **Web Service** element!

In the properties, click the Create button and manage your items.

An external window WebCreator titled LMSOFT Web Services opens telling you that **you have no element**.

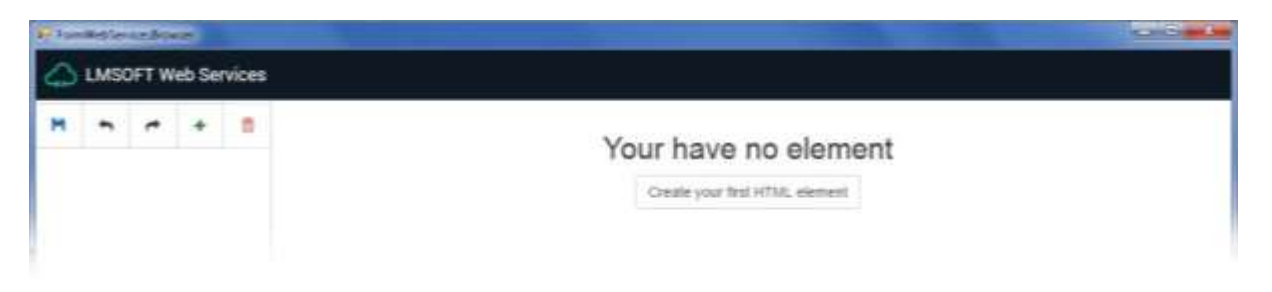

Click the **Create your first HTML element** button. An editing interface appears.

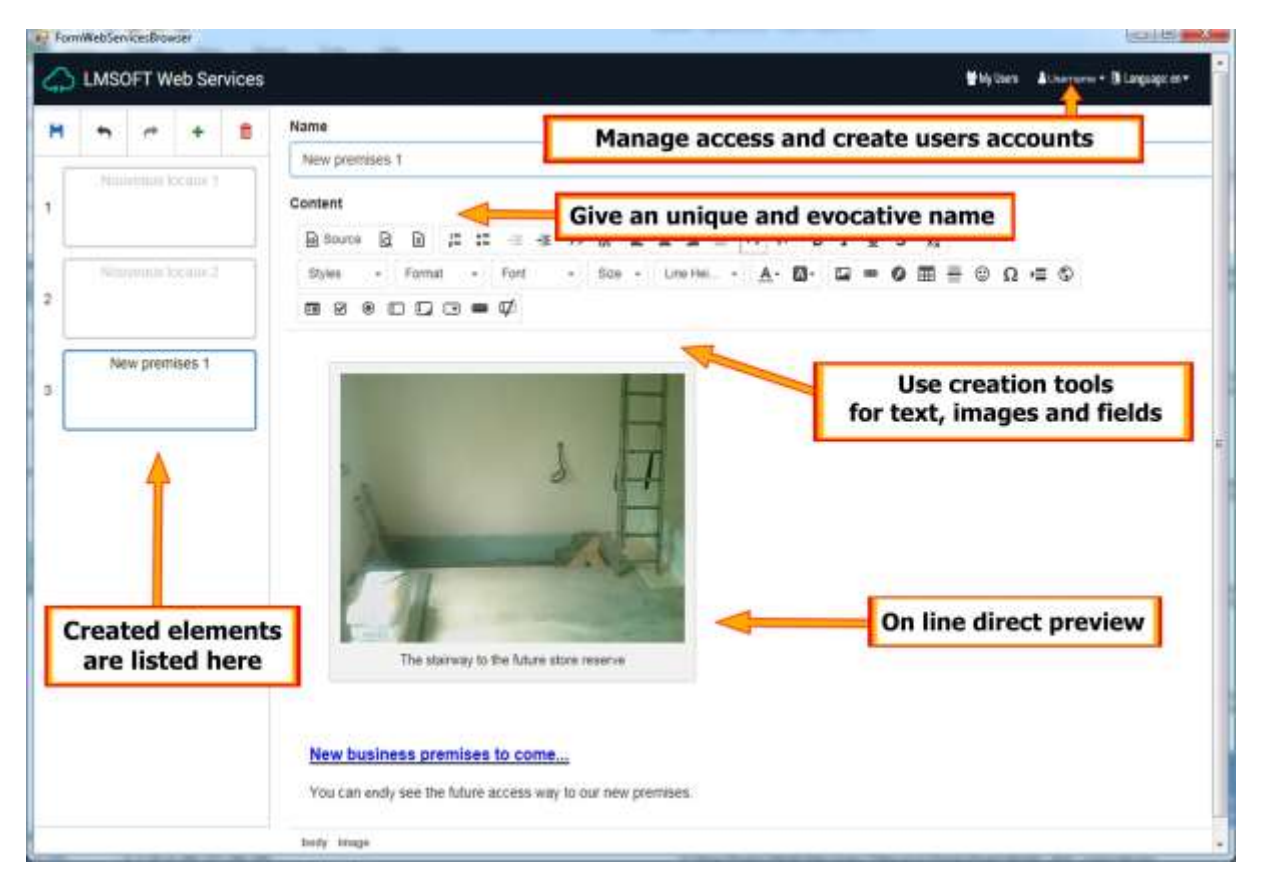

At the top left of the window, the 5 icons allow you to save the item , undo or redo an action, add a new item or delete one.

The **My Users** button is to create and manages authorized users to modify articles. Each article can have one or more authorized users.

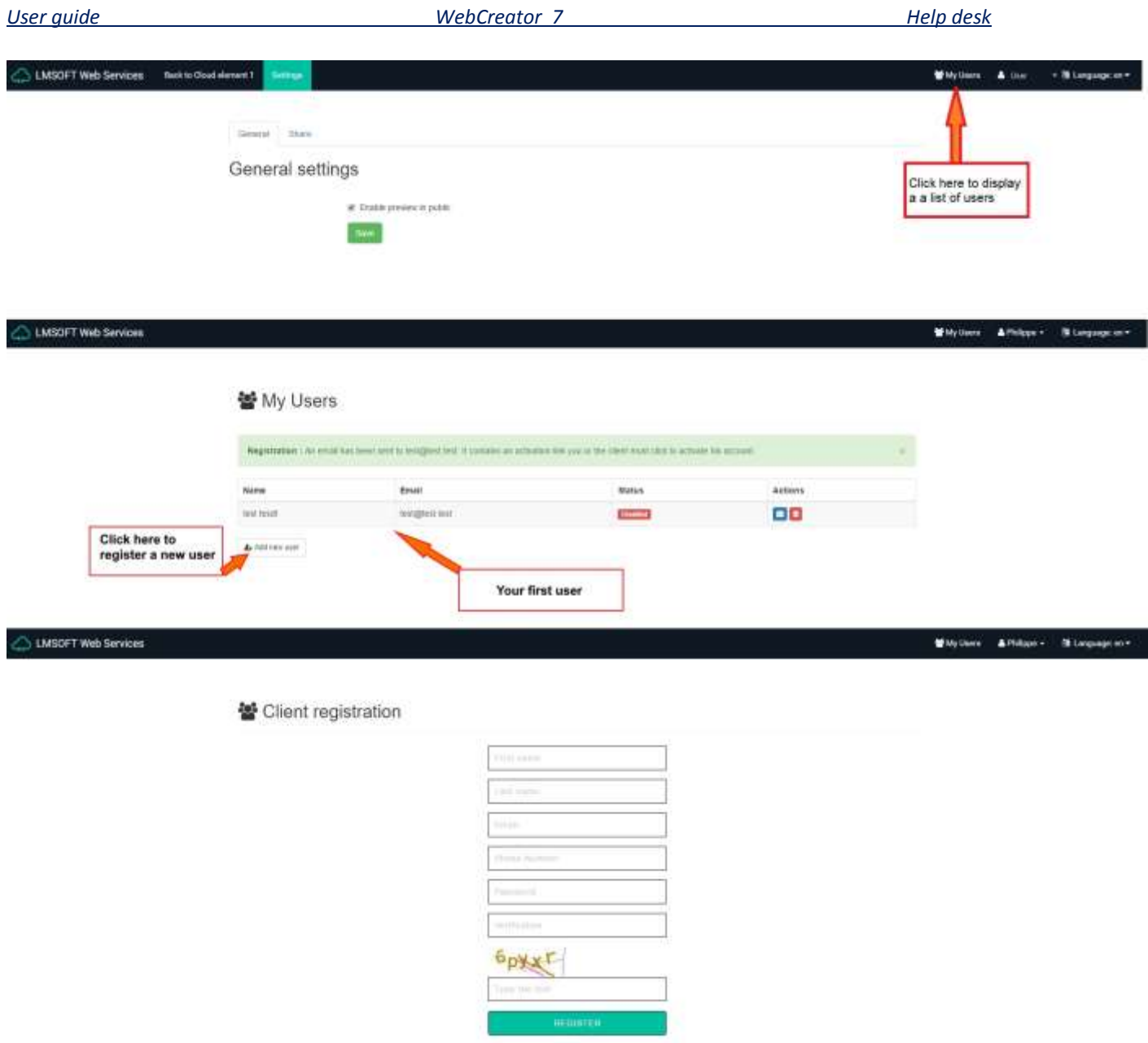

Before leaving the editor, please do not forget to save the changes made with the icon in the top left.

Back in WebCreator in the **Cloud** element's properties, select the item you want to display .

If you have made changes to several elements, the button **Reload cloud elements** allows you to update the display.

## <span id="page-33-0"></span>*6.2.13. Forms*

WebCreator has a new **Form** element located in the Data section of the **Elements bar** .

This element contains fields to be filled by the visitor of the site, which then sends them to a destination that YOU have predefined

Sample forms are provided: Contact request , Booking, Order and Custom. In fact, you can add fields and additional elements customize.

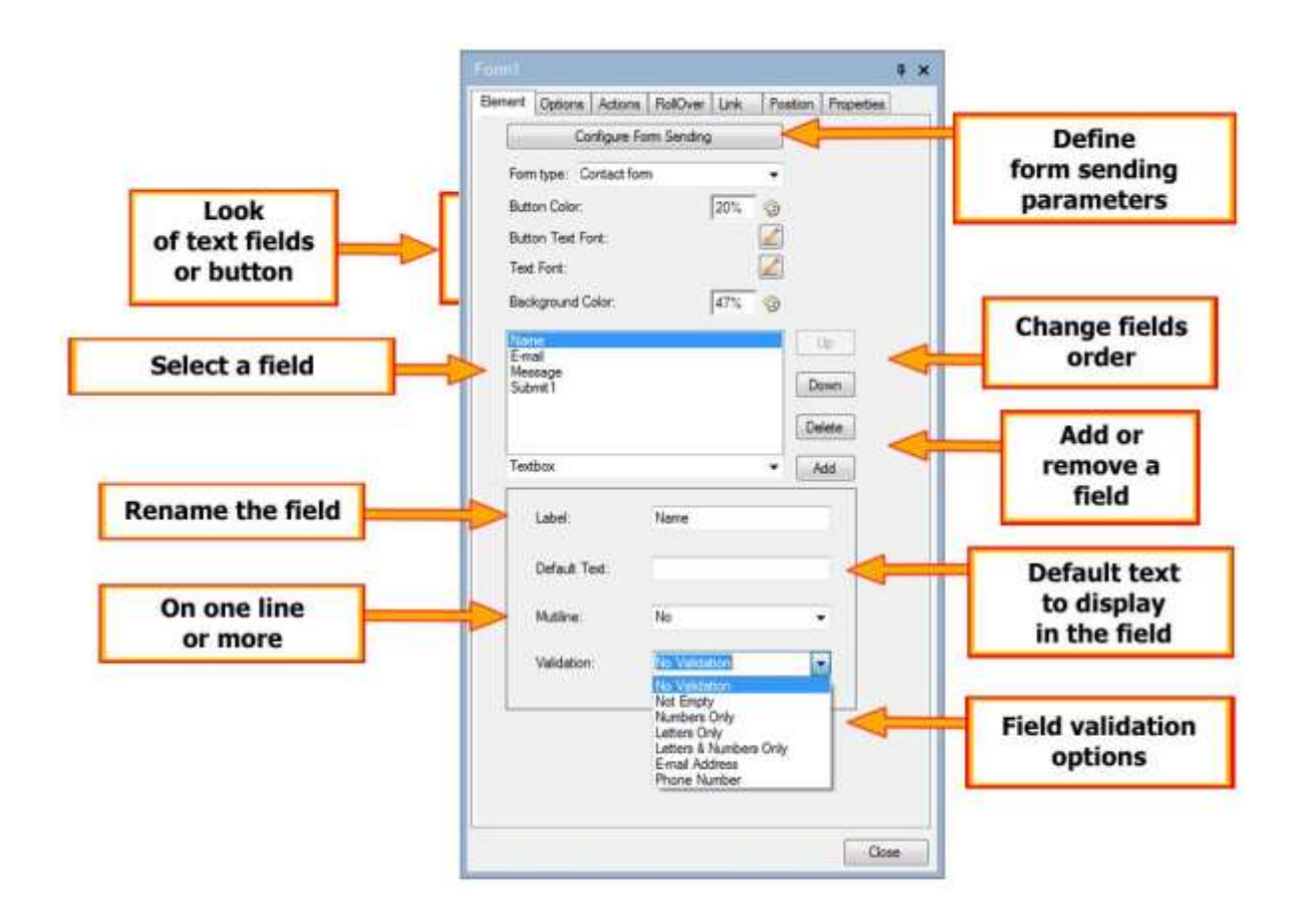

## <span id="page-33-1"></span>**7. Uploading your site**

To be seen and visited, your site needs two things: a hosting plan and a domain name.

## <span id="page-33-2"></span>**7.1. Hosting**

Your site must be accessible to all and therefore must be uploaded to a server that is constantly connected to the internet and that can handle the volume of visitors. This is what is called hosting.

## <span id="page-34-0"></span>**7.2. Domain Name**

The other requirement is that your site have an access address of its own and that it is unique and always the same. This is what is called a domain name, such as LMSOFT.COM .

It is essential that the domain be your property and not that of the host, to be sure that only you can use it. Some providers offer so-called free domains. Beware! If you want to move elsewhere, you may find that you can't and that you are effectively trapped.

This is not our philosopĥy. Sites created with WebCreator can be hosted anywhere and we leave you complete freedom of choice in the matter.

LMSOFT also offers quality accommodation at competitive prices. You domain and data are always yours, and you are free to come and go as you please.

The advantage of being hosted by us is to be independent of service providers with whom you are somewhat buried among millions of customers. If there is a technical problem, our technicians will be able to help you quickly and efficiently. There is no risk of being caught between two suppliers who may find it convenient to blame each other. If you are hosted with us, it won't happen.

## <span id="page-34-1"></span>**7.3. Uploading the site**

When you register to a host, all the connection information including the URL and the paths you use are transmitted while you have to define the user IDs and passwords.

This is required only once per connection. WebCreator will keep the settings for later use.

WebCreator 7 has a very simple transfer tool for sending files from your site to its destination on the internet. LMSOFT also offers a FTP client software, named **FTP Site Manager**, much more evolved than the integrated basic version. It provides an Explorer type display with several windows in which you view the source and destination folders of the upload. This makes it suited for all types of FTP transfers and cleaning up server folders. Once installed, it will replace the basic utility in WebCreator 7 in the **Tools**  menu.

In WebCreator , the upload of your site is done via the **Tools/Web Output/Upload**.

At first access , the following dialog box appears.

*User quide WebCreator 7* 

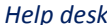

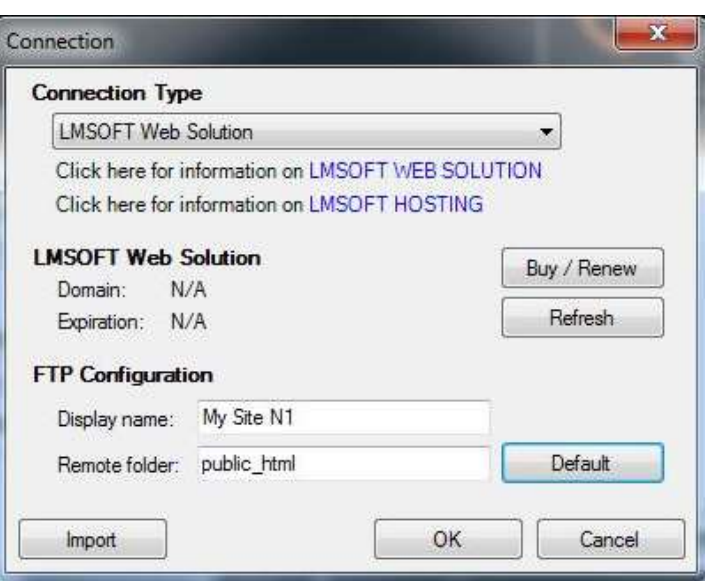

In *Connection Type*, the default value is *LMSOFT Web Solution / LMSOFT Hosting*.

The option *LMSOFT Hosting* is for previous versions and demos versions.

Fill in the following fields:

*Display Name* : This field is used to help you use the proper connection, useful if you have several websites .This is a reminder for you.

*Remote folder* : For a LMSOFT hosting, click the Default button, which will automatically add the public\_html value.

If you are hosted elsewhere, in **Configuration Type**, choose **Manual Setup**. Type in the remote file name. At LMSOFT, it's index.html, but this can vary from one host to another. Check the information provided by your host.

Another frequent source of confusion : transfer the **CONTENT** of the **WEB** folder and not the **WEB** folder itself or the project folder. In WebCreator all these settings are set by default to the correct values. But since the requirements can vary with other hosting providers, you have to be careful and verify all the settings.

The local folder in WebCreator integrated tool must be **WEB**. This is where the HTML code resides, and this code is what must be transferred to the remote server or host.

In **FTP Site Manager** or other FTP software, open the folder where you will find several files, and subfolders. A file will be named index.html and is the home page of the site. You need to transfer the entire folder and subfolders.

When your connection is set, you get to to the next dialog.

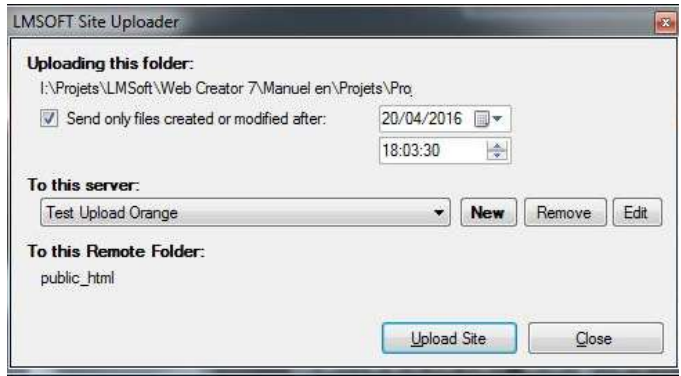

You can set the filter options to send only recently changed files , and select the server connection you want to use before you click **Upload site** for uploading.

When you want to set another host, click the **New** button to return to the Settings dialog box described above.

In case of errors, theres are the possible causes:

- 1) A connection problem verify that you are connected to the internet
- 2) Invalid path or file name Should only appear the first time you connect
- 3) Invalid Username or Password. Check carefully and use cut & copy to fill these fields.

If the upload is going well, but your site is not instantly updated, check that source and destination folders are correctly set.

## <span id="page-36-0"></span>**7.4. Search Engine Optimization**

This terms describes the ability of search engines and visitors to discover and get to your site. There is of course a lot to say about this. It is beyond the scope of this manual, but here are some key points to respect for optimal SEO :

- 1) The name of the site must be unique and representative of your business.
- 2) The keywords should appear in the title of the home page but also in the other pages.
- 3) Insert keywords in metatags project (Tools menu) and eventually each page if they must be different for each page.
- 4) Apply tags saying "title" H1, H2 and so on at various places in the text of each page. Note that it is not necessary to change the text font . You can put a Hx tag anywhere in the text without

it affecting the visual settings. Only the search engine robot will give extra importance to the tagged elements.

5) In the properties of images, **Options** tab , **Identification** box, add keywords in the **Alt** tag next to the name.

Remember to republish the site for each change or addition of these SEO keys, so it's online and seen by search engines.

For further information and in view of the constantly changing SEO methods, we invite you to regularly consult the Google tips and other search engines sites.

Finally, note that there is no way to get on the first page of search results and to stay there without effort. It is the content that makes everything, not the editing software.

## <span id="page-37-0"></span>**8. Tips and tricks**

## <span id="page-37-1"></span>**8.1. Security**

This broad topic is neither new nor specific to work with WebCreator but needs to be mentioned here .

## <span id="page-37-2"></span>*8.1.1. Possible problems*

The question you must ask yourself is : what are the implications of the interruption of access to my site by me and by its visitors and underpinned : what can happen during the creation and the life of my site and that interrupts access to it ?

- 1) On your local work computer, you can lose your project files by improper handling, by a severe failure of your hardware or by the action of a virus.
- 2) Locally again, your Internet connection may be interrupted more or less time preventing you from updating your site.
- 3) Once online, your website can be hacked, and/or partially corrupt or completely destroyed .

Several security measures, too often neglected, can compensate for these annoyances. The idea is to allow the fastest possible restart.

<span id="page-37-3"></span>The first measure is to backup your project and your site .

## *8.1.2. Project and site location*

By default, your **project** files are stored in **My Documents\WebCreator** .

The files of your site, those that you publish online , are in the Web subfolder. To make sure : this is where is the index.html file is located, representing the opening page of your site.

Do not forget the subdirectories as they contain all the image files , buttons, etc ... used to display your site.

#### <span id="page-38-0"></span>*8.1.3. Make backups*

To make backups, the easiest way is to regularly copy **all** files in your **project** folders.

Where? In another folder on your computer and on an externally removable media device not connected to your network .

With **local backup**, you can avoid problems related to **poor handling**.

With **external backup**, you will prevent :

- 1) **Material crashes**
- 2) **Virus attacks**
- 3) **Connection interruptions** since you will be able to work from another location.

Finally reserve a specific support for each backup. A project to safeguard can take hundreds of Mb. Two USB keys backup can be dedicated solely for that purpose , but should not be used to transfer other files.

### <span id="page-38-1"></span>**8.2. Grid**

To position and easily align items in free mode, WebCreator offers a grid you can set the line spacing and magnetism. You will find it in the **Page** menu.

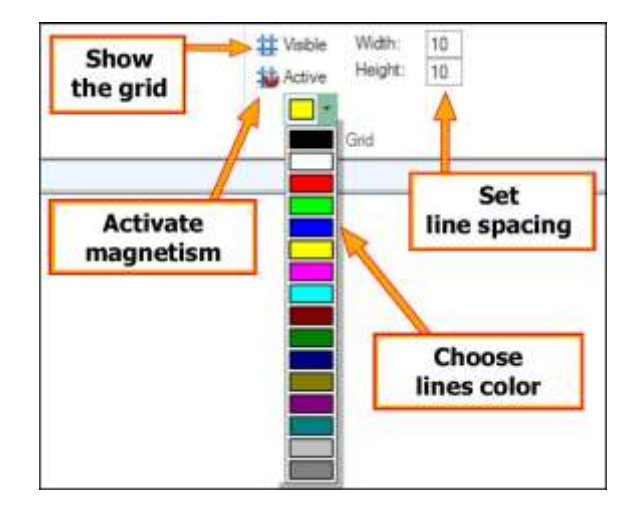

Ideally leave it on the line spacing setting 10 and activate the magnetism or snap feature..

You will then see the use and, depending on the operations, make adjustments that are best for you .

### <span id="page-38-2"></span>**8.3. Color palettes**

Each project template is assigned a color palette.

In the list of the **Project/Colors** menu, the highlighted palette is linked to the current project. You can test another by selecting it from the list and instantly see the result on the screen.

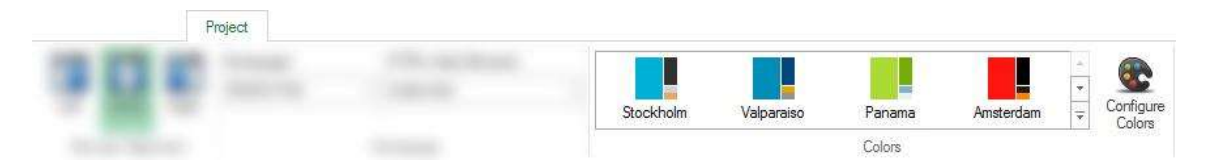

Clicking on the icon to the right , you can edit the various components of the selected palette.

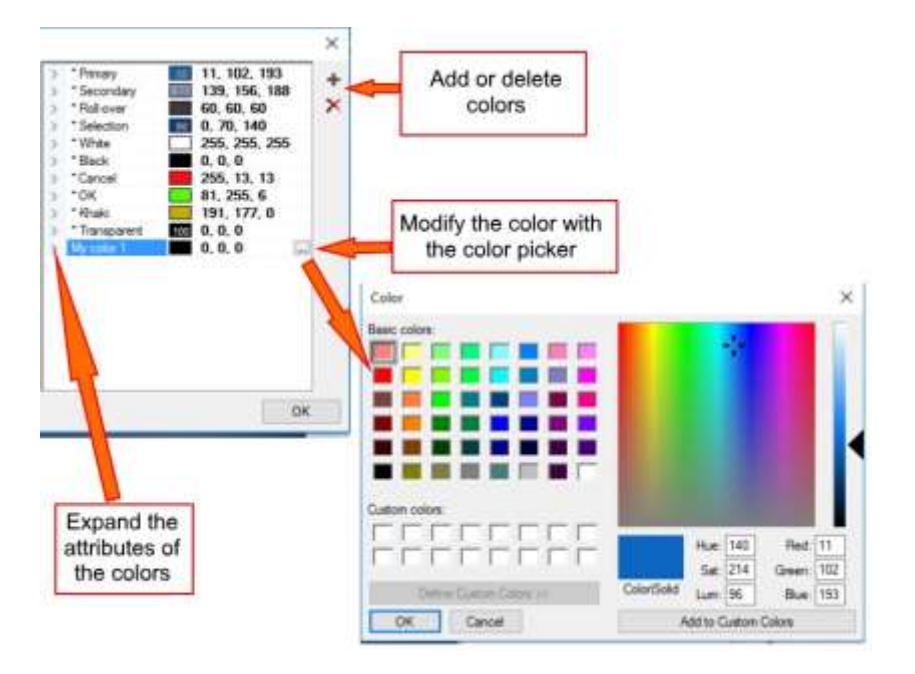

Finally, remember that you can always undo the last actions if you changed by mistake a component to the wrong color.

## <span id="page-39-0"></span>**8.4. Undo command**

Keep in mind that WebCreator gives you the option to undo any action or by the keyboard shortcut **Ctrl + Z** or by the curved arrow icon in the Quick Access Toolbar at the top left of the interface .

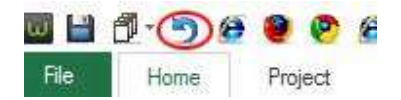

This command works for all actions, both for additions/changes to elements, container movements, changing a a color or create a link. However as with any software, it will not work once you save the current project , which will validate all the latest changes.

## <span id="page-40-0"></span>**8.5. Work slowly**

In WebCreator, you work on web pages. Therefore, to show the items you place , WebCreator generates on the fly the corresponding HTML code, which requires a little more time to display than in a simple drawing program. If you work quickly, the display may be delayed, especially when the size of your page and the number of items increases, because the code then becomes longer to update.

Work slowly to allow the application to display the elements before going on the next. If you pile up the commands, the software may run out of memory and crash.

Finally, when in doubt , the **Page** menu **Current** section provides a **Refresh** command allows to redraw the page.

## <span id="page-40-1"></span>**8.6. Editing Area and Tree View**

As we have already mentioned in the exercises, it is essential to always work with these interface areas.

A glance to the **Tree View** allows you to check that you have selected the correct item in the **Editing Area**.

The **Tree View** view also allows you to more easily select an item that would be in the background of another or fully masked in the **Editing Area**.

The **Tree View** gives you a very clear view of dependencies and inclusions of different elements from each other and allow you , thanks to the **Z-Order**, move the items in their container. In the **Editing Area**, the context menu commands **Add to container**, **Bring to front** and **Send to Back** effectively complement these manipulations.

## <span id="page-40-2"></span>**8.7. Automatic size of panels**

To perfectly place the panels on the page, WebCreator offers two essential options that will save you a lot of handling .

In the panel's properties, **Element** tab, you will find an option **Full width** which automatically adjust the panel's width as the page. Please note, this only works for a panel directly included in the page . For a panel within another panel , the option will not be available (a warning is displayed).

The other option is in the **Position** tab and is called **Automatic Height**. It allows you to ensure that the panel automatically enlarges vertically when placing items there. The option **Min. height** lets you set an initial minimum height for the panel.

## <span id="page-40-3"></span>**8.8. A site for mobiles too**

When you create a site with WebCreator, it is designed to be viewed on a computer or on a tablet.

But today, you also need to create a version for mobile phones. You should know that GOOGLE now downgrades sites that do not have a mobile version. A few pages will be enough, but they should be designed for mobile use :

- 1) The screen size is smaller , the displayable information will be less.
- 2) The navigation mode is different , fingers instead of mouse pointer.
- 3) Navigation on a mobile site answers to different needs : quickly identify a company , get there, phone call or view essential information.

You should therefore avoid long texts, large images and focus on small and legible buttons on the screen.

LMSOFT offers a companion software to create a mobile version of your site: MobileCreator . You can create several pages where you will focus on actions such as displaying contact information and contacts, call on the phone , sending request information , the main products, Paypal purchase buttons , etc ...

You can add links to the full site , which is of course visible on mobiles with some manipulations and zooms.

The mobile site online does not need a specific hosting. The site created with MobileCreator will be hosted in a subfolder of your hosting named "/ mobile". This is normally the default configuration and is automatic. But it can also be done manually with any FTP tool.

Simply republish the main site with WebCreator 7 so that your visitors are directed to the correct site, based on their device.

Note that when you create your mobile project , you can import the color palette used with WebCreator for your mobile site has the same colors as the principal.

Within hours, you will successfully create a mobile site that will preserve and enhance the professional image of your company . A quality mobile site will imply that you are a major player in your field.

Mobile sites created with MobileCreator get a score of 100 % on the Google Mobility test.

Finally, we want to stress that pretending to generate "responsive" sites unique for all devices and provide automatic conversion of websites for mobile is a nice idea, but our experience has shown us that this is an illusion. A mobile site is not a desktop site in miniature. It must be designed for what people do and expect with mobile navigation tools, and this is quite different from desktops and tablets.

## <span id="page-41-0"></span>**8.9. Help and support**

LMSOFT offers a support site for technical problems at

#### *http://www.lmsite.net/helpcenter*

You will find the User Manual for the latest version and video tutorials of earlier versions, which are still useful in that the general approach hasn't changed much.

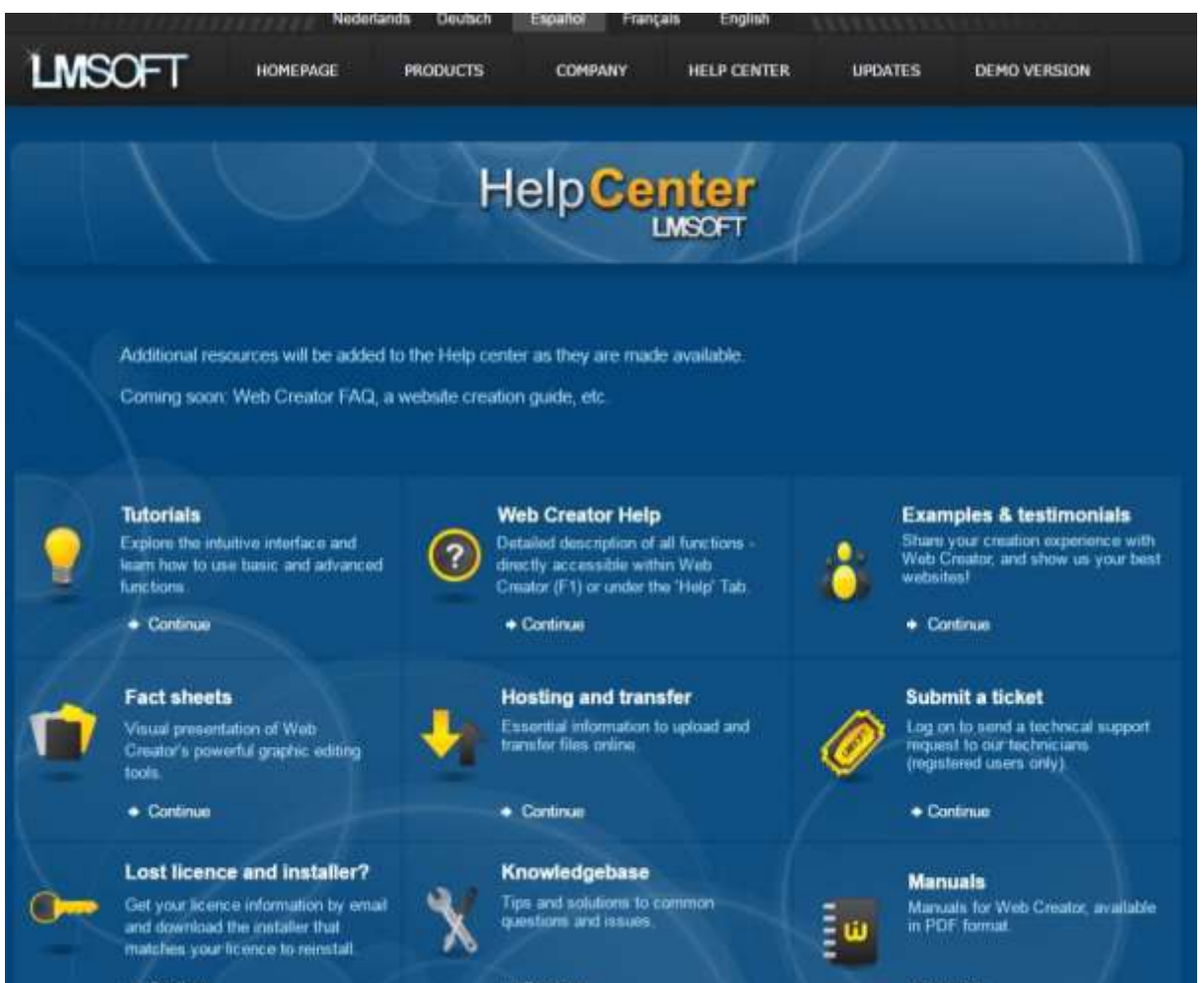

Finally, you can send your suggestions to *info@lmsoft.com*. Know that we read every message with great interest and that all applications are processed as quickly as possible in order to continue to satisfy our customers and improve our products.

Here we come to the end of this Quick Start Guide 7 WebCreator .

We wish you success in your project and we remain as always at your service and at your disposal to answer your questions and help to improve your understanding and our software and services.

The LMSOFT Team